**Сценарий функциональности Единой цифровой платформы «Работа в России» в части развития функциональности сбора сведений в рамках проведения оперативного мониторинга в целях обеспечения занятости населения**

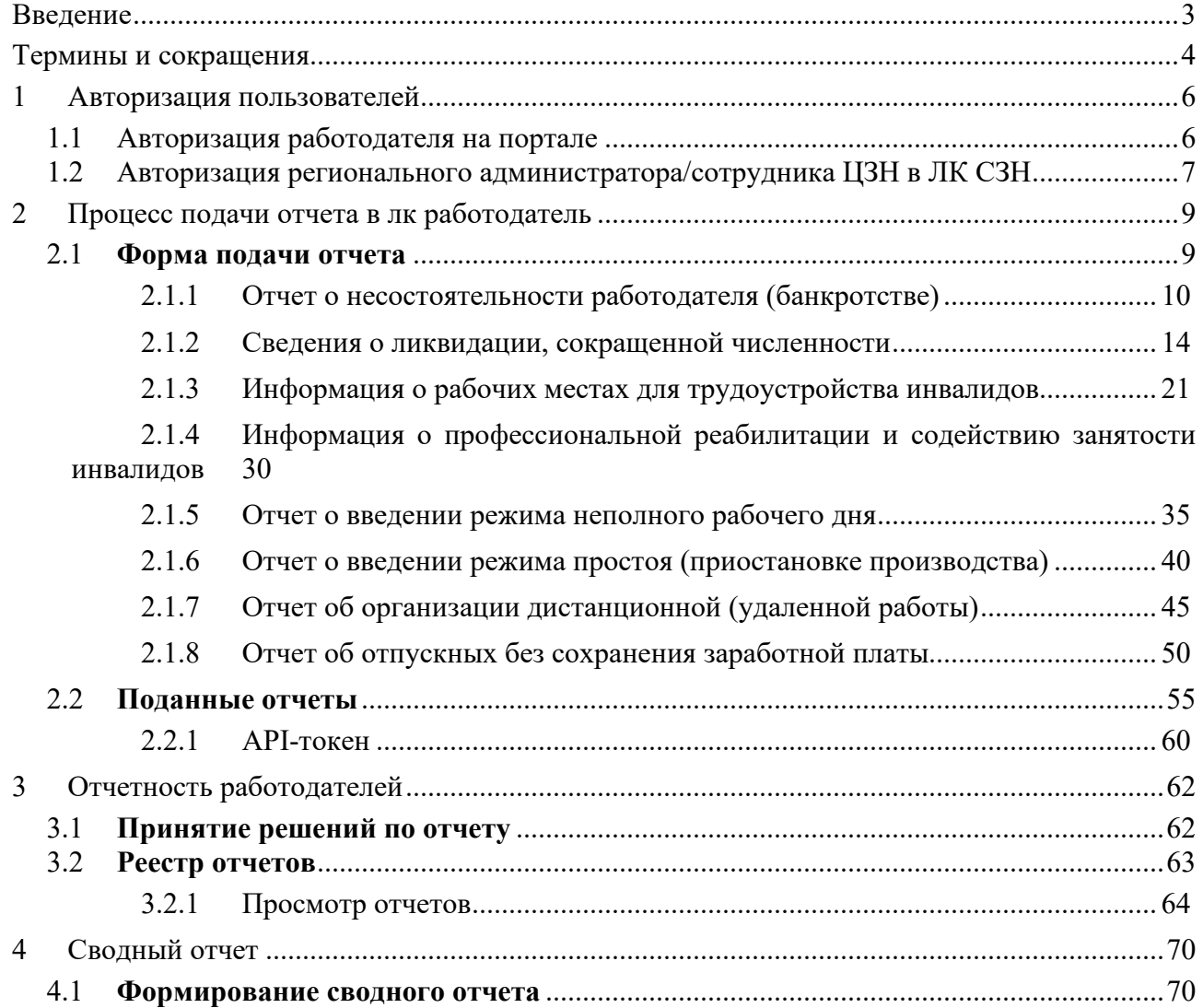

# **СОДЕРЖАНИЕ**

## **ВВЕДЕНИЕ**

Документ подготовлен ООО «Бюджетные и Финансовые Технологии» в рамках выполнения работ по государственному контракту № 107-юр от 07.11.2022 по теме: «Развитие функциональности сбора сведений в рамках проведения оперативного мониторинга в целях обеспечения занятости населения».

Данный документ содержит описание работы по заполнению подачи отчетности подсистемы «ЛК работодателя» и работы отчетности работодателя подсистемы «ЛК сотрудника СЗН».

# **ТЕРМИНЫ И СОКРАЩЕНИЯ**

В настоящем документе используются следующие термины и сокращения:

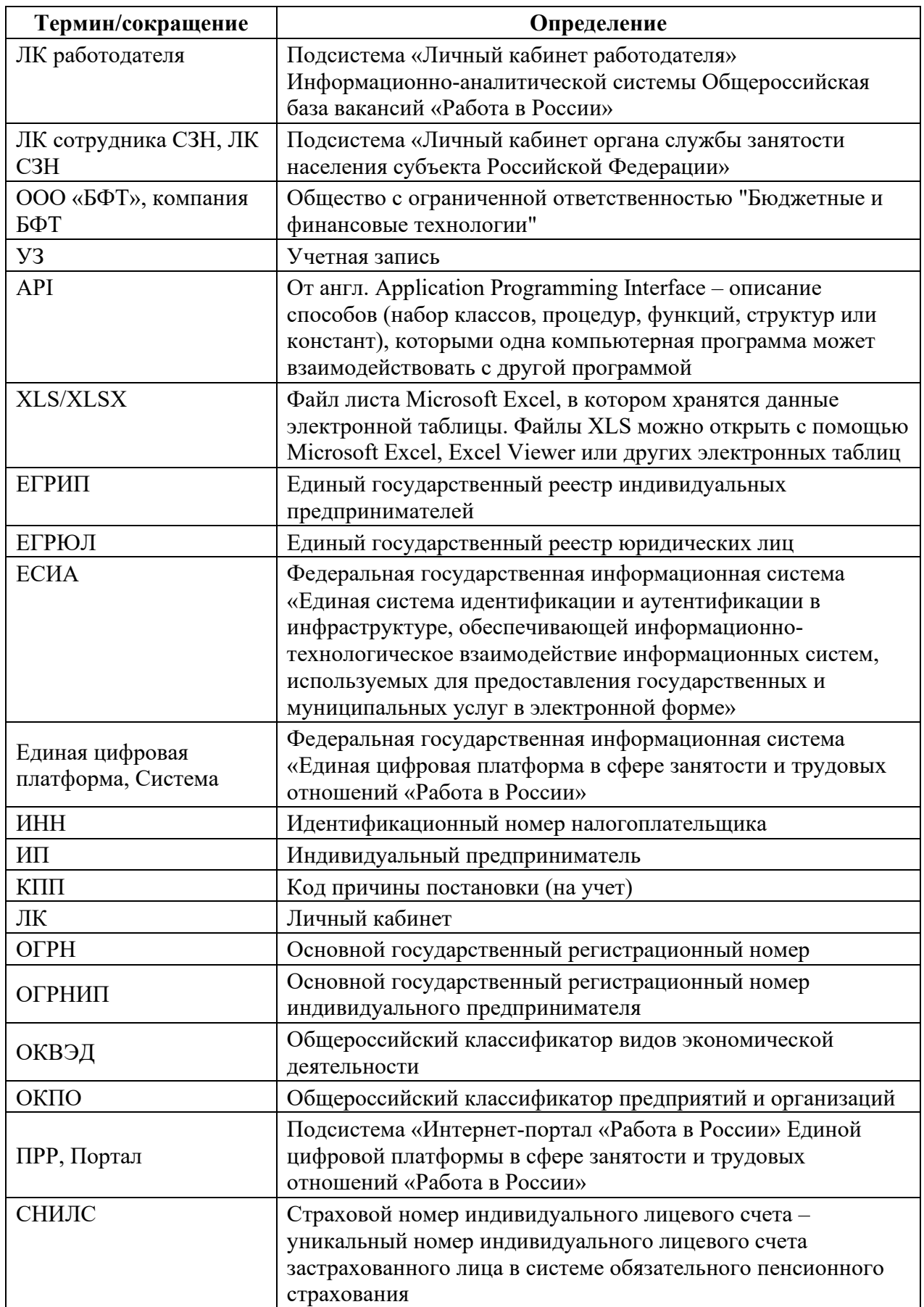

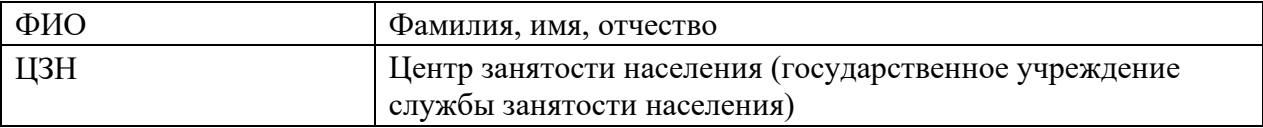

# **1 АВТОРИЗАЦИЯ ПОЛЬЗОВАТЕЛЕЙ**

## **1.1 Авторизация работодателя на портале**

Для начала работы с порталом «Работа в России», работодатель должен авторизоваться.

Для этого необходимо:

• Перейти на страницу https://trudvsem.ru и нажать на кнопку «Войти»,

расположенную в верхнем правом углу.

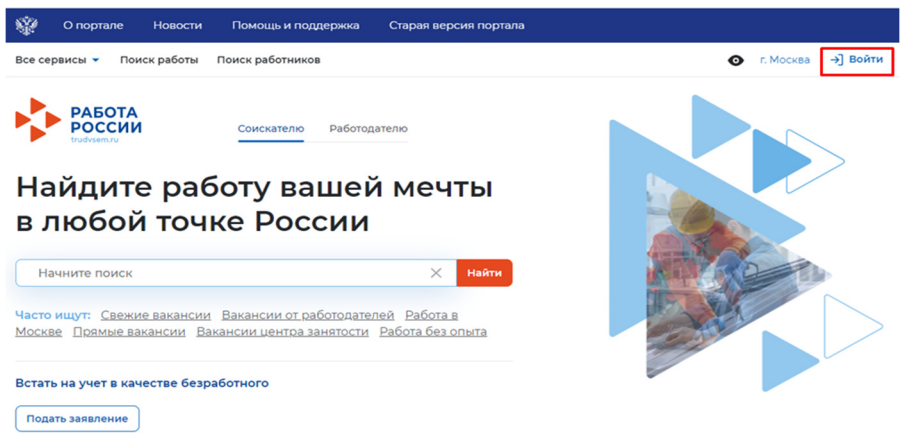

Далее, на открывшейся странице, выбрать пункт «Для работодателей».

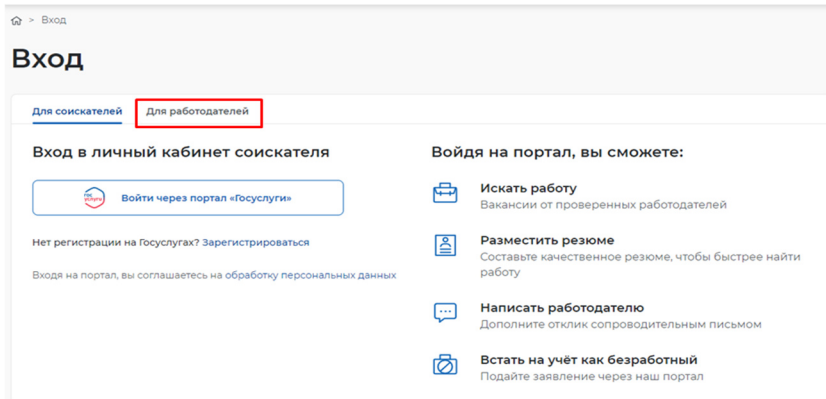

● Следом необходимо нажать на кнопку «Войти через портал «Госуслуги».

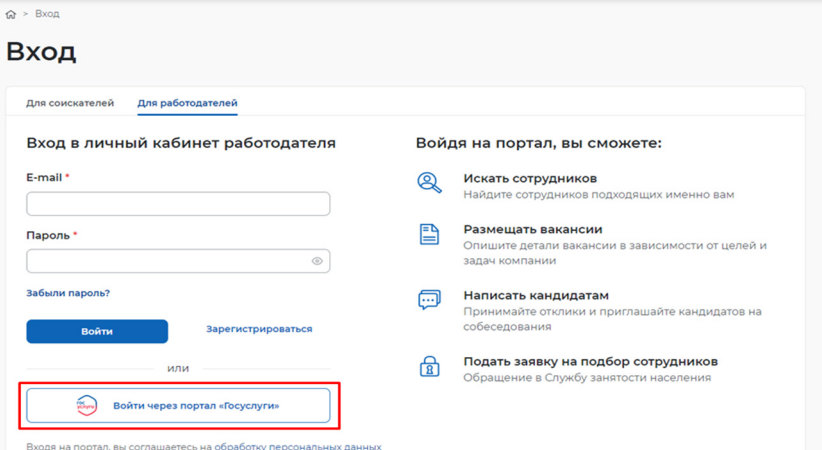

На открывшейся странице ввести почту и пароль от учетной записи работодателя и нажать на кнопку «Войти».

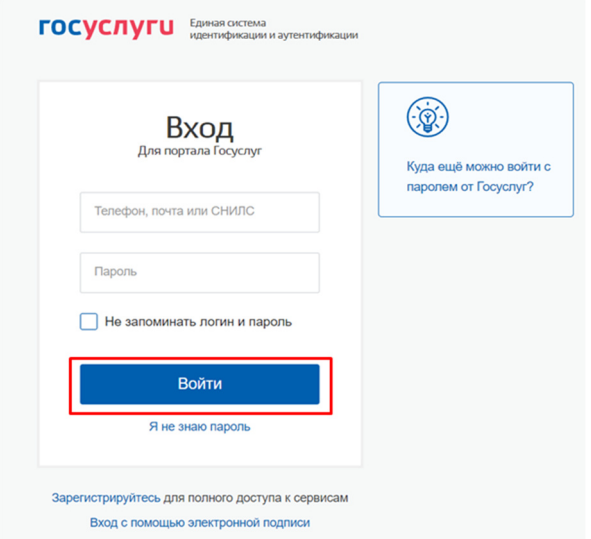

Далее следует выбрать пункт «Индивидуальный предприниматель».

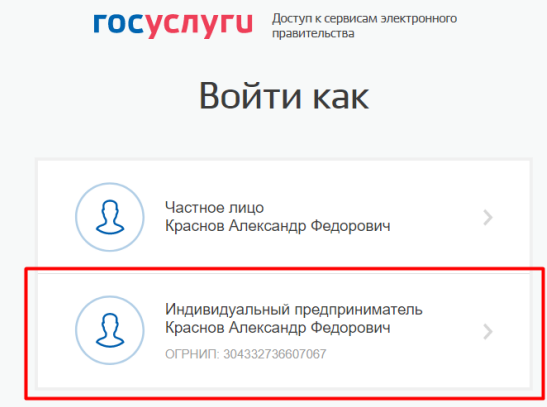

В случае возникновения окна с предупреждением необходимо нажать на кнопку «Все равно отправить».

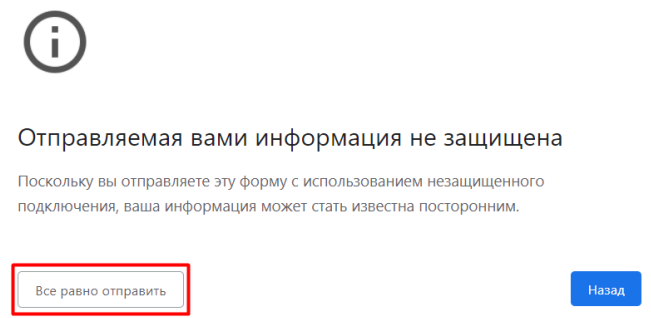

Откроется главная страница личного кабинета работодателя.

## **1.2 Авторизация регионального администратора/сотрудника ЦЗН в ЛК СЗН**

Для начала работы с ЛК СЗН, региональный администратор/сотрудник ЦЗН должен авторизоваться. Для этого:

• Перейти на страницу http://172.19.18.105:8080/app/#/tasksList

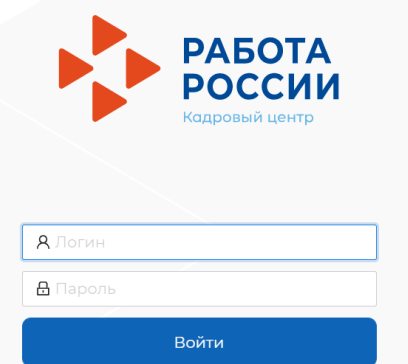

● Ввести логин и пароль регионального администратора/сотрудника ЦЗН и нажать на кнопку «Войти».

● Откроется рабочий стол регионального администратора/сотрудника ЦЗН.

## **2 ПРОЦЕСС ПОДАЧИ ОТЧЕТА В ЛК РАБОТОДАТЕЛЬ**

## **2.1 Форма подачи отчета**

Для того чтобы заполнить и подать отчет сотруднику СЗН, необходимо авторизоваться (Авторизация работодателя на портале ) в личном кабинете работодателя, далее:

Выберите пункт меню «Все сервисы» и в блоке Формы отчетности выберите пункт «Заполнение отчетов» (рисунок 1).

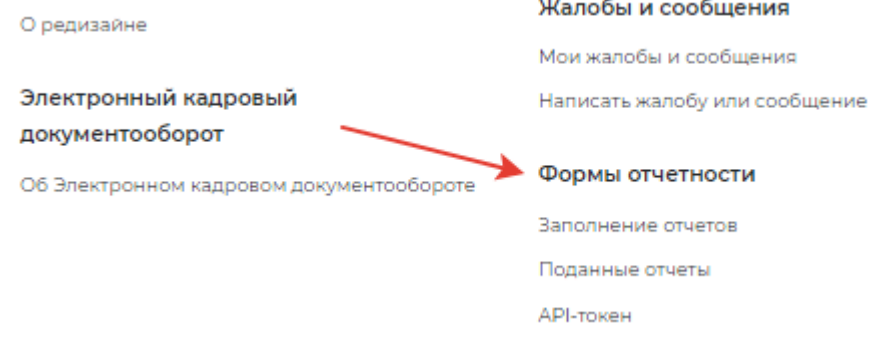

**Рисунок 1 – Заполнение отчетов** 

При нажатии на пункт меню «Формы отчетности» – «Заполнение отчетов» открывается следующая страница на соответствующей вкладке (рисунок 2)

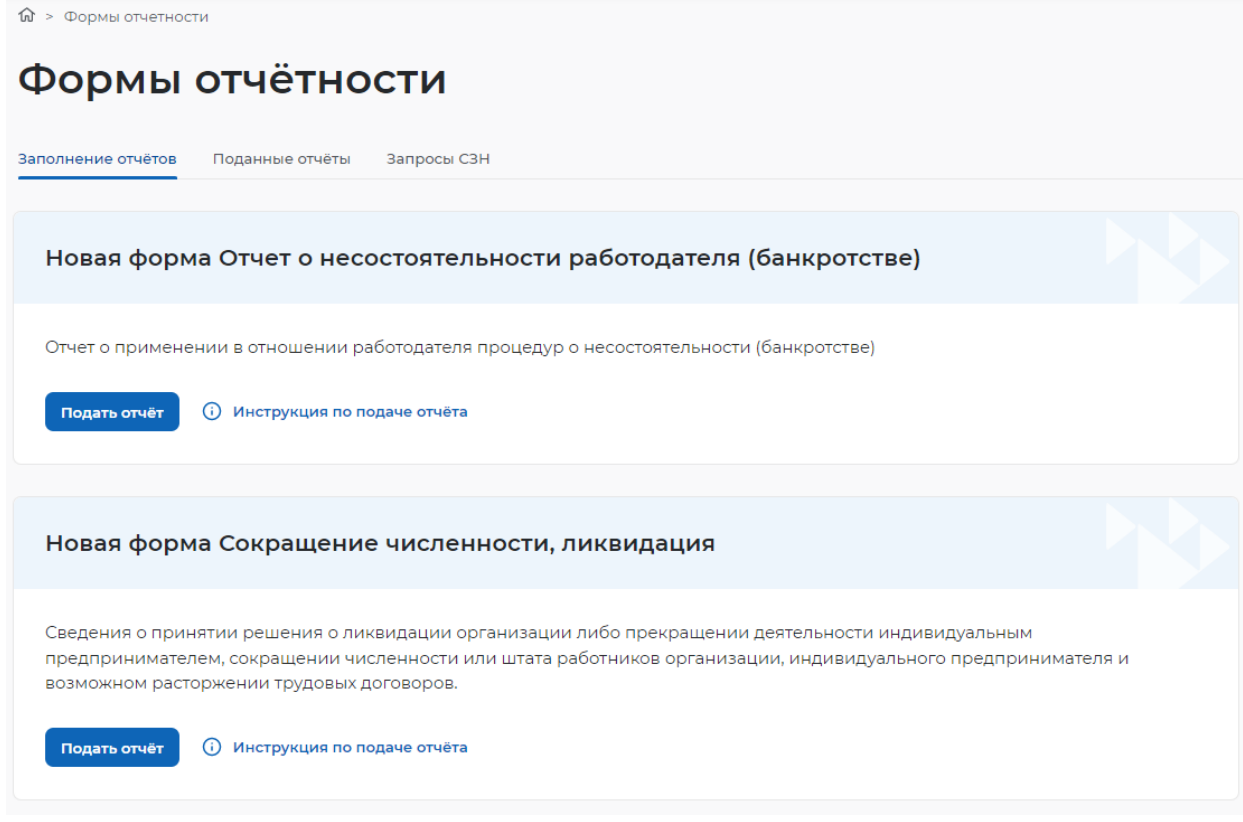

**Рисунок 2 – Формы отчетности** 

На вкладке «Заполнение отчетов» можно подать следующие сведения:

– отчет о несостоятельности работодателя (банкротстве);

- сведения о сокращении численности, ликвидация;
- информация о рабочих местах для трудоустройства инвалидов;
- информация о профессиональной реабилитации и содействию занятости инвалидов;
- отчет о введении режима неполного рабочего дня;
- отчет о введении режима простоя (приостановке производства);
- отчет об организации дистанционной (удаленной работы);
- отчет об отпусках без сохранения заработной платы.

При нажатии на кнопку «Инструкция по подаче отчета» открывается информационная страница.

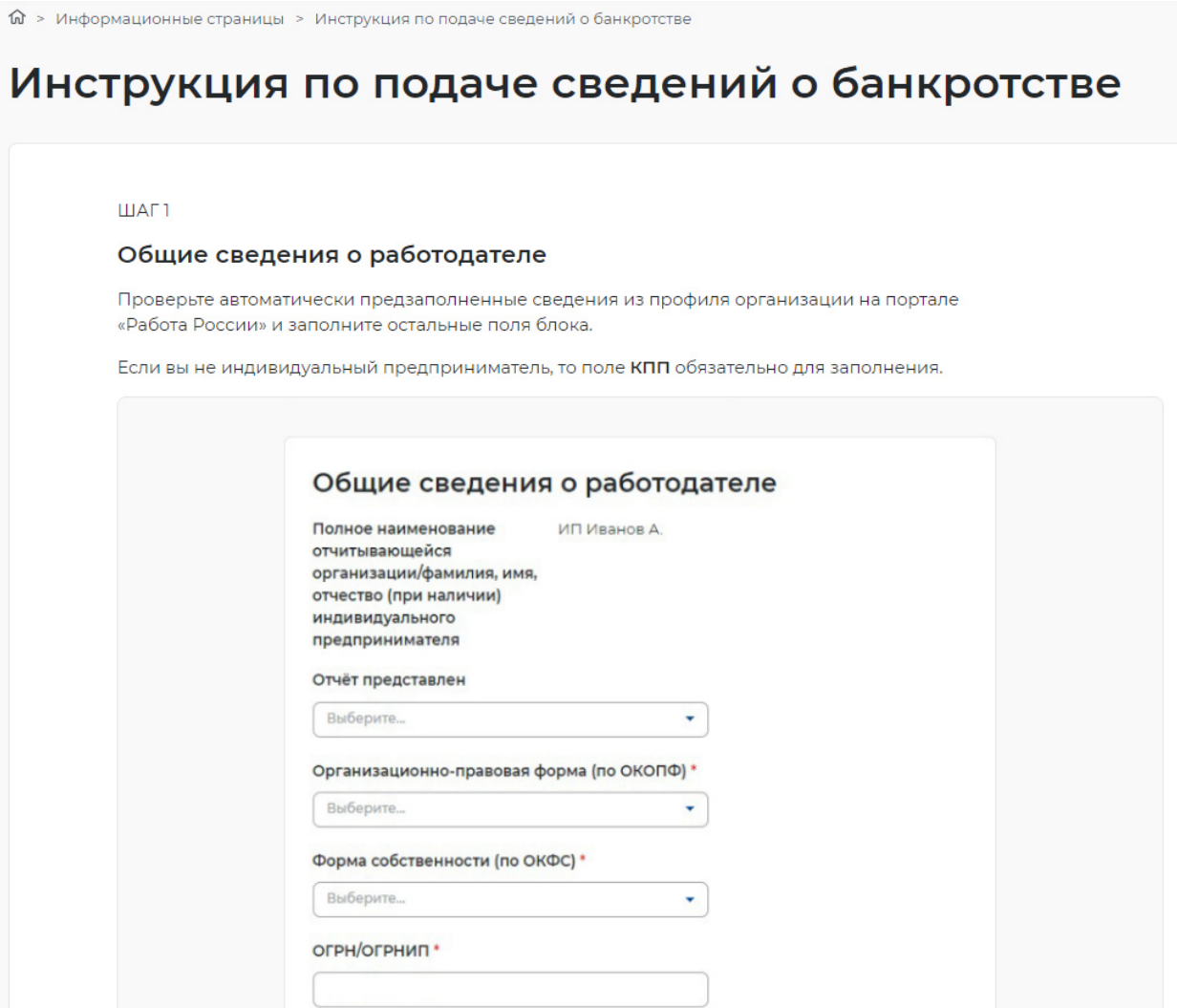

**Рисунок 3 – Инструкция по подаче отчета** 

### **2.1.1 Отчет о несостоятельности работодателя (банкротстве)**

При нажатии на кнопку «Подать отчет» в блоке «Отчет о несостоятельности работодателя (банкротстве)» открывается форма для заполнения данных:

– «Общие сведения о работодателе»:

- организационно-правовая форма (по ОКОПФ);
- форма собственности (по ОКФС);
- ОГРН/ОГРНИП;
- ИНН;
- КПП отчитывающейся организации;
- Основной вид экономической деятельности (по ОКВЭД) (рисунок 4);

# Отчет о применении в отношении работодателя процедур о несостоятельности (банкротстве)

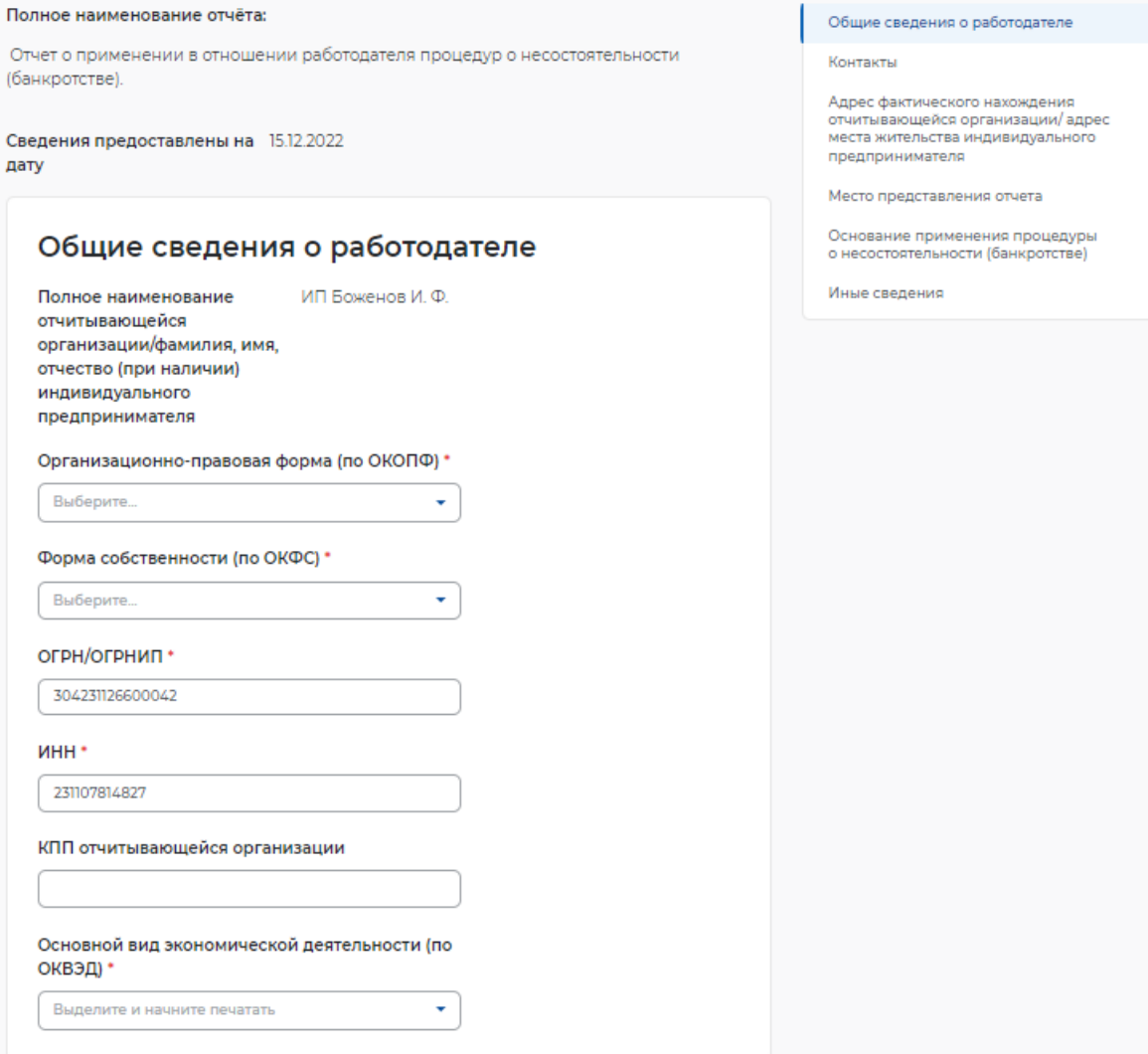

## **Рисунок 4 – Сведения о несостоятельности работодателя (банкротстве)**

- «Контакты»:
- контактный номер телефона ответственного лица;
- адрес электронной почты ответственного лица (рисунок 5);

## Контакты

Контактный номер телефона ответственного лица\*

+7(904)665-57-99

Адрес электронной почты ответственного лица\*

allmail@pbs.bftcom.com

### **Рисунок 5 – Контакты**

- «Адрес фактического нахождения отчитывающейся организации/ адрес места жительства индивидуального предпринимателя»:
- субъект Российской Федерации;
- район, населенный пункт, улица;
- дом, корпус, строение, офис/квартира (рисунок 6);

# Адрес фактического нахождения отчитывающейся организации/ адрес места жительства индивидуального предпринимателя

В случае представления отчета филиалом, представительством или обособленным подразделением указывается фактический адрес филиала, представительства или обособленного подразделения

#### Субъект Российской Федерации\*

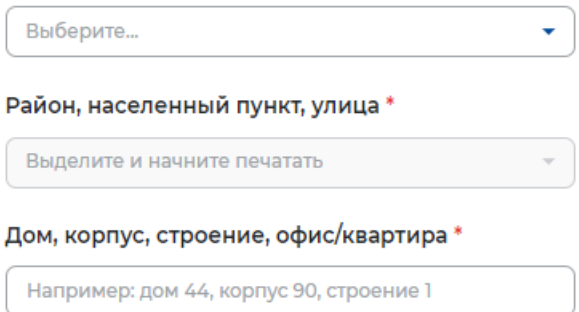

### **Рисунок 6 – Адрес фактического нахождения организации/адрес места жительства ИП**

- «Место предоставления отчета»:
- субъект Российской Федерации;
- населённый пункт;
- государственное учреждение службы занятости населения; (рисунок 7);

## Место предоставления отчета

Субъект Российской Федерации\*

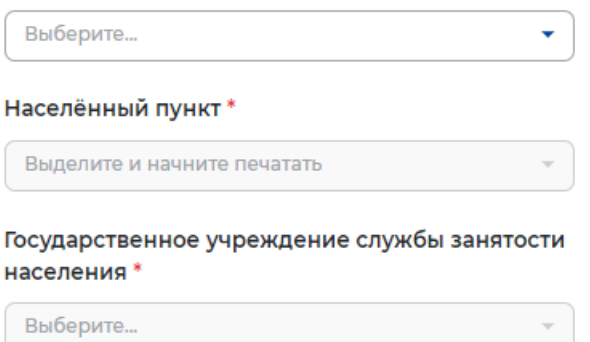

### **Рисунок 7 – Место предоставления отчета**

– «Основание применения процедуры о несостоятельности (банкротстве)»**.**

При проставлении галки «К работодателю применяется процедура о несостоятельности (банкротстве)» доступны следующие поля для заполнения:

- наименование документа;
- дата документа;
- номер документа;
- наименование процедуры;
- дата начала применения процедур о несостоятельности (банкротстве);
- дата окончания приминения процедур о несостоятельности (банкротстве) (рисунок 8);

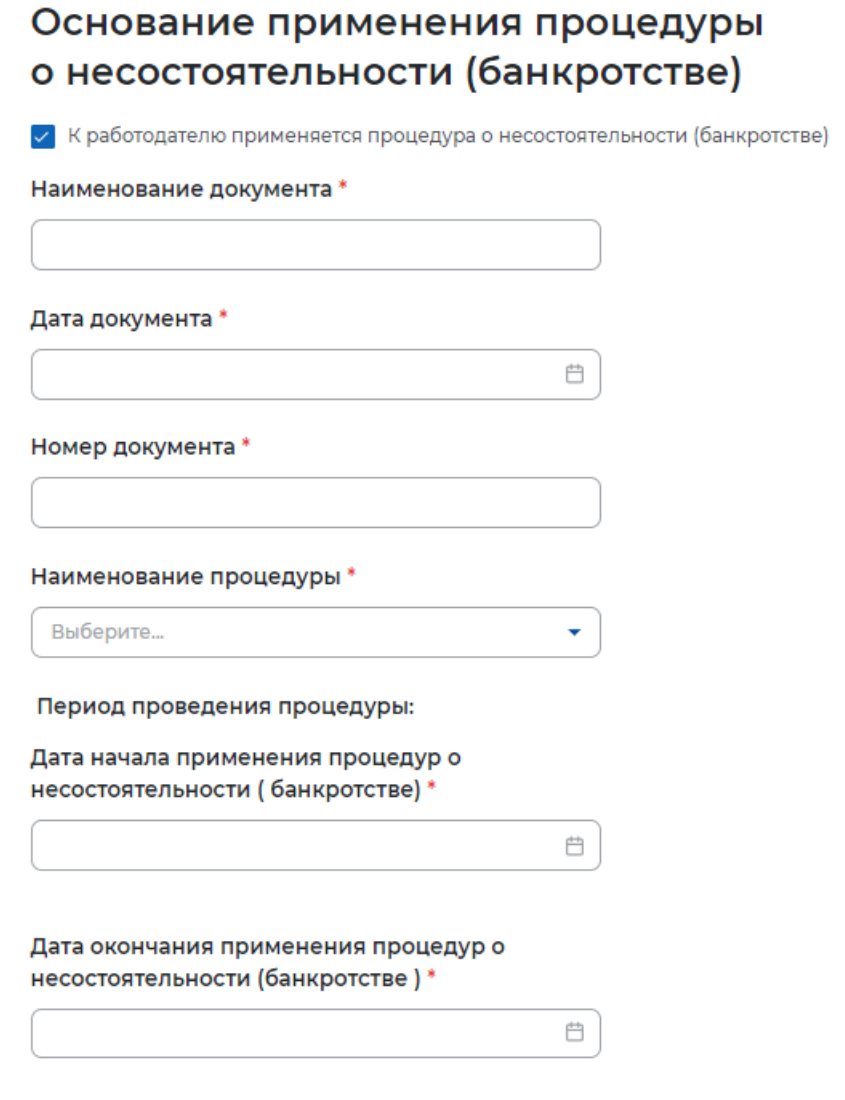

## **Рисунок 8 – Основание применения процедуры о несостоятельности**

– «Иные сведения» (рисунок 9).

## Иные сведения

Могут быть указаны необходимые по мнению подающего отчет лица комментарии, касающиеся информации, представленной в отчете

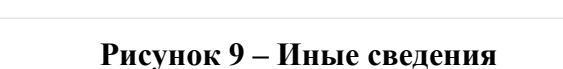

h

## **2.1.2 Сведения о ликвидации, сокращенной численности**

При нажатии на кнопку «Подать отчет» в блоке «Сведения о ликвидации, сокращенной численности» открывается форма для заполнения данных:

- «Общие сведения о работодателе»:
- организационно-правовая форма (по ОКОПФ);
- форма собственности (по ОКФС);
- ОГРН/ОГРНИП;
- $-$  *HHH*:
- КПП отчитывающейся организации;
- Основной вид экономической деятельности (по ОКВЭД) (рисунок 10);

## Сведения о ликвидации, сокращении численности

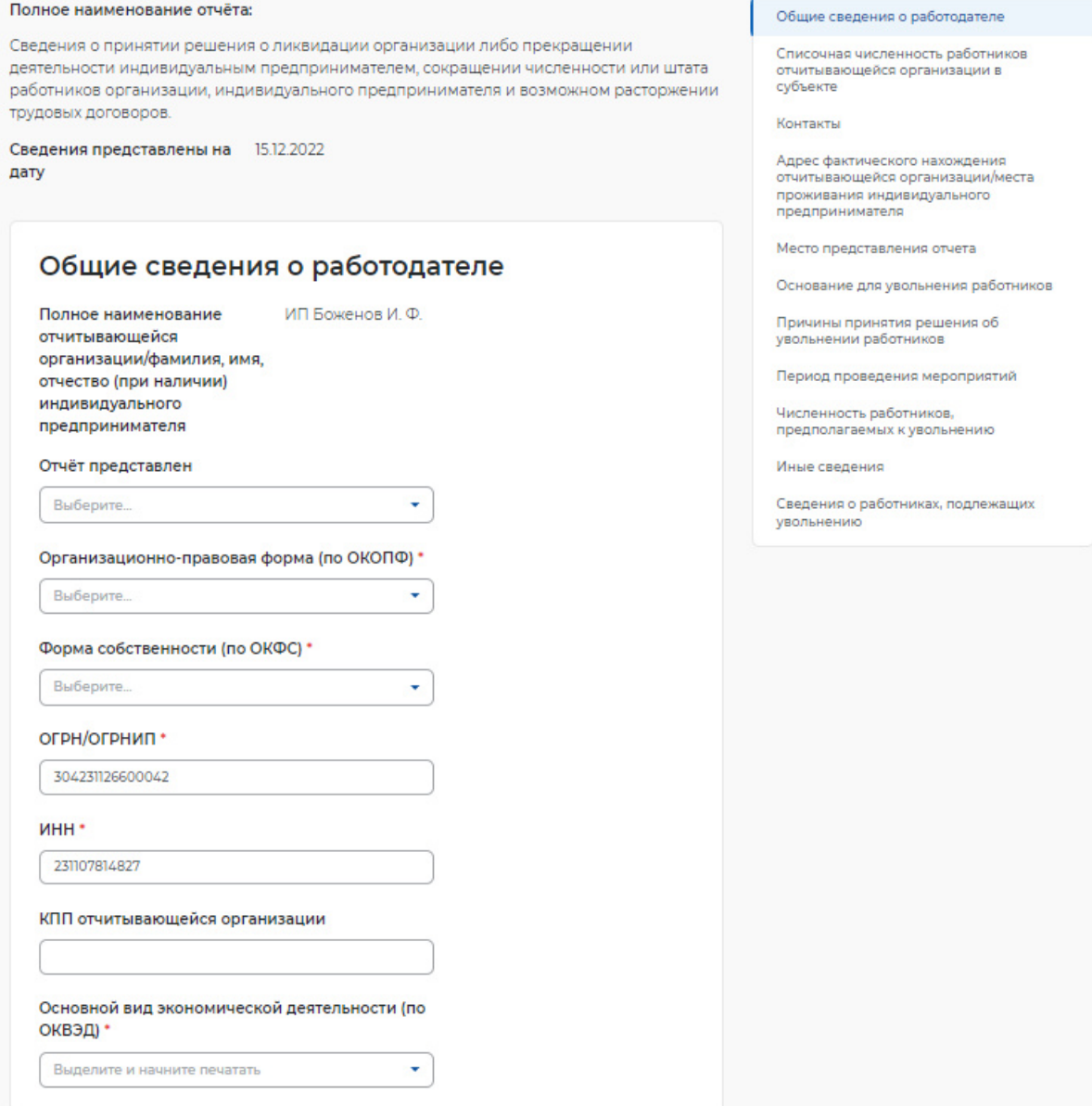

### **Рисунок 10 – Сведения о ликвидации, сокращении численности**

- «Списочная численность работников отчитывающейся организации в субъекте»:
- всего чел;
- из них иностранных работников (рисунок 11);

# Списочная численность работников отчитывающейся организации в субъекте

В случае представления отчета филиалом, представительством или обособленным подразделением, указывается списочная численность работников филиала, представительства или обособленного подразделения"

#### Всего чел\*

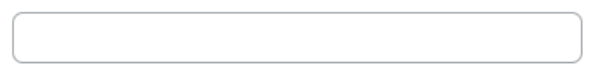

Из них иностранных работников \*

### **Рисунок 11 – Списочная численность работников**

- «Контакты»:
- контактный номер ответственного лица;
- адрес электронной почты ответственного лица (рисунок 12);

## Контакты

Контактный номер телефона ответственного лица\*

+7(904)665-57-99

Адрес электронной почты ответственного лица\*

allmail@pbs.bftcom.com

### **Рисунок 12 – Контакты**

– «Адрес фактического нахождения отчитывающейся организации/ места проживания индивидуального предпринимателя»:

- субъект Российской Федерации;
- район, населенный пункт, улица;
- дом, корпус, строение, офис/квартира (рисунок 13);

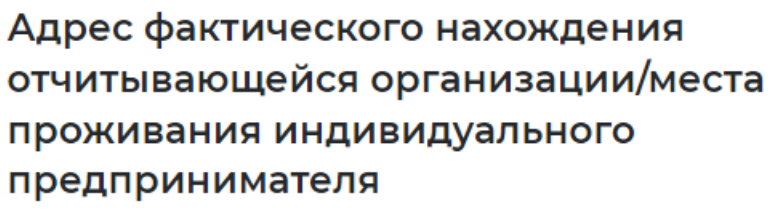

В случае представления отчета филиалом, представительством или обособленным подразделением указывается фактический адрес филиала, представительства или обособленного подразделения

#### Субъект Российской Федерации\*

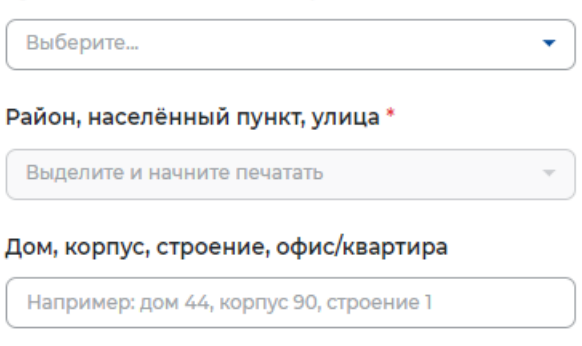

### **Рисунок 13 – Адрес фактического нахождения организации/ места проживания ИП**

- «Место предоставления отчета»:
- субъект Российской Федерации;
- населённый пункт;
- государственное учреждение службы занятости населения; (рисунок **Ошибка! Источник ссылки не найден.**);

## Место предоставления отчета

Если мероприятие осуществляется в филиале, представительстве или ином обособленном структурном подразделении юридического лица, сведения представляются в орган службы занятости населения по месту нахождения филиала, представительства либо иного обособленного подразделения юридического лица

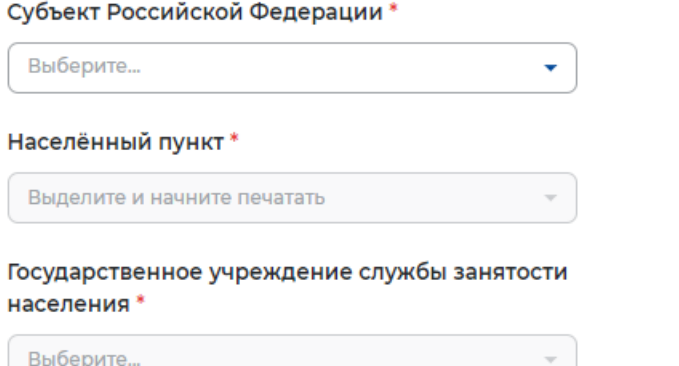

### **Рисунок 14 – Место предоставления отчета**

– «Основания для увольнения работников» (рисунок 15);

## Основание для увольнения работников

Основание для увольнения работников \*

Выберите... ÷

### **Рисунок 15 – Основания для увольнения работников**

– «Причины принятия решения об увольнении работников» (рисунок 16);

# Причины принятия решения об увольнении работников

Причины принятия решения об увольнении работников \*

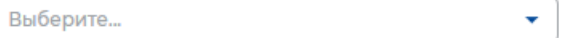

## **Рисунок 16 – Причины принятия решений об увольнении работников**

- «Период проведения мероприятий»:
- дата начала сокращения работников;
- дата окончания сокращения работников (рисунок 17);

## Период проведения мероприятий

Дата начала сокращения работников \*

Дата окончания сокращения работников \*

### **Рисунок 17 – Период проведения мероприятий**

冎

 $\overline{\phantom{a}}^{\phantom{a}+}$ 

- «Численность работников, предпологаемых к увольнению»:
- всего чел;
- женщины;
- граждане в возрвсте от 16 до 35 лет;
- пенсионеры;
- граждане предпенсионного возраста;
- инвалиды;
- инностранные граждане (рисунок 18);

# Численность работников, предполагаемых к увольнению

Всего чел\*

Из них:

Женщины\*

Граждане в возрасте от 16 до 35 лет \*

Пенсионеры\*

Граждане предпенсионного возраста \*

Инвалиды\*

Иностранные граждане \*

**Рисунок 18 – Численность работников, предполагаемых к увольнению** 

– «Иные сведения» (рисунок 19);

### Иные сведения

Могут быть указаны необходимые по мнению подающего отчет лица комментарии, касающиеся информации, представленной в отчете

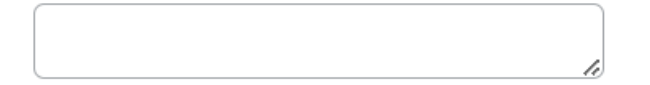

### **Рисунок 19 – Иные сведения**

– «Сведения о работниках, подлежащих увольнению» (рисунок 20);

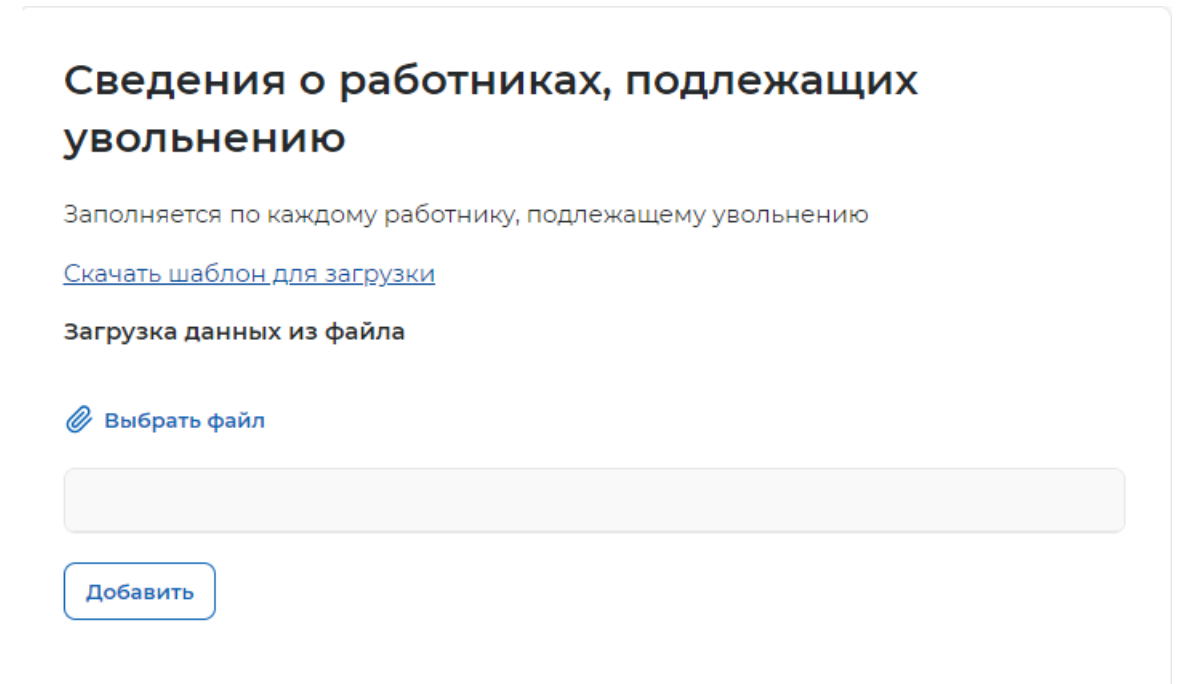

### **Рисунок 20 – Сведения о работниках, подлежащих увольнению**

Чтобы заполнить файл Excel, нажмите на кнопку «Скачать шаблон для загрузки», после заполненных данных по шаблону нажмите на кнопку «Выбрать файл» и загрузите файл Excel.

При нажатии кнопки «добавить» открывается модальное окно для заполнения:

- ФИО;
- СНИЛС;
- пол;
- дата рождения;
- профессия;
- уровень образования;
- средний размер заработной платы (за последние три месяца);
- особые категории работников;
- телефон (рисунок 21).

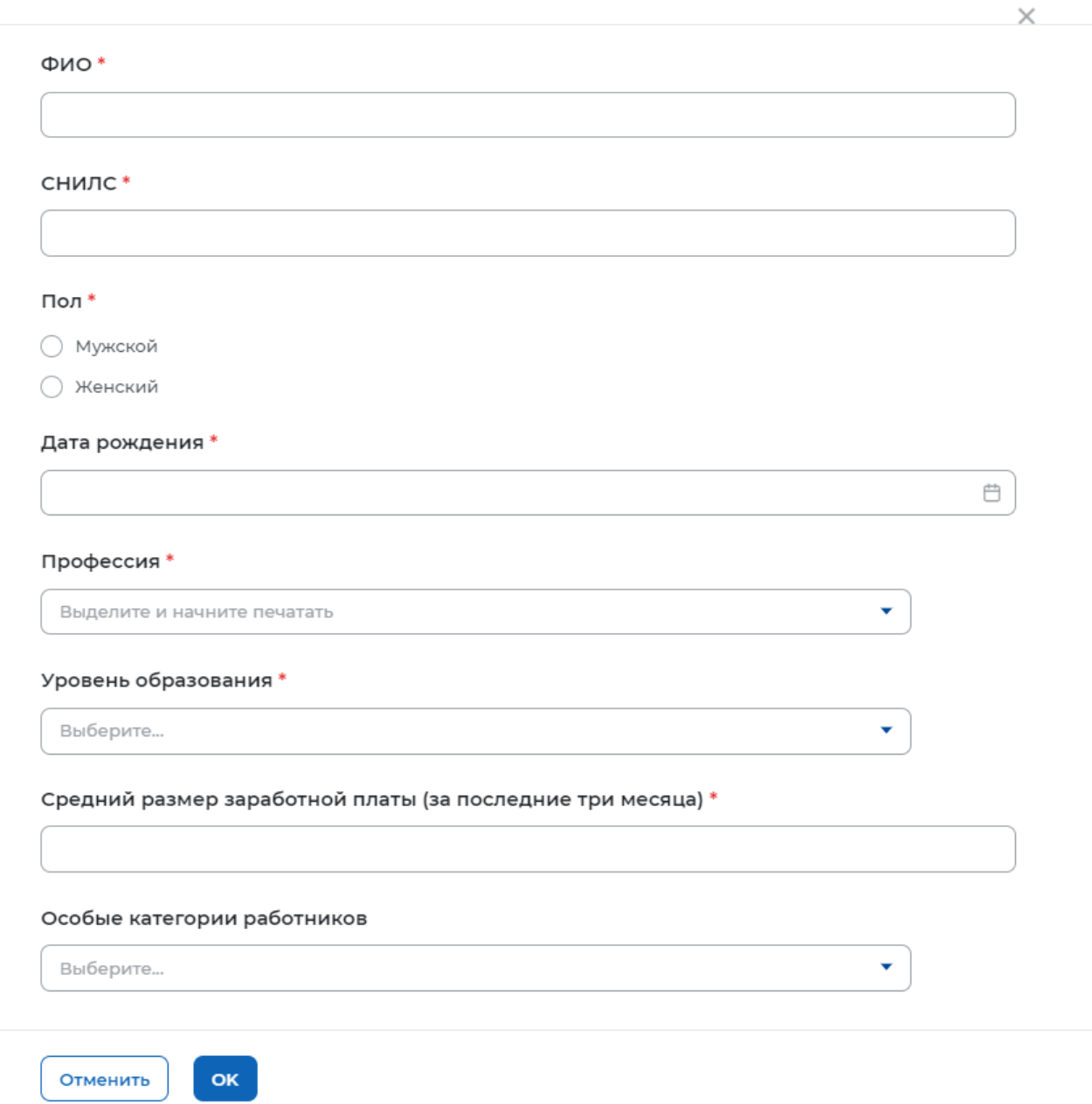

**Рисунок 21 – Сведения о работниках, подлежащих увольнению** 

## **2.1.3 Информация о рабочих местах для трудоустройства инвалидов**

При нажатии на кнопку «Подать отчет» в блоке «Информация о рабочих местах для трудоустройства инвалидов» открывается форма для заполнения данных:

- «Общие сведения о работодателе» (рисунок 22):
- отчет представлен;
- организационно-правовая форма (по ОКОПФ);
- форма собственности (по ОКОПФ);
- ОГРН/ОГРНИП;
- $-$  *HHH*:
- КПП отчитывающейся организации;
- основной вид экономической деятельности (по ОКВЭД);

# Информация о рабочих местах для трудоустройства инвалидов

Общие сведения о работодателе

Адрес фактического нахождения<br>отчитывающейся организации/места

Контакты

#### Полное наименование отчёта:

Информация о наличии созданных или выделенных рабочих местах для трудоустройства инвалидов в соответствии с установленной квотой для приёма на работу инвалидов, включая информацию о локальных нормативных актах, содержащих сведения о данных naбочих местах, выполнении квоты пля приёма на работу инвалилов

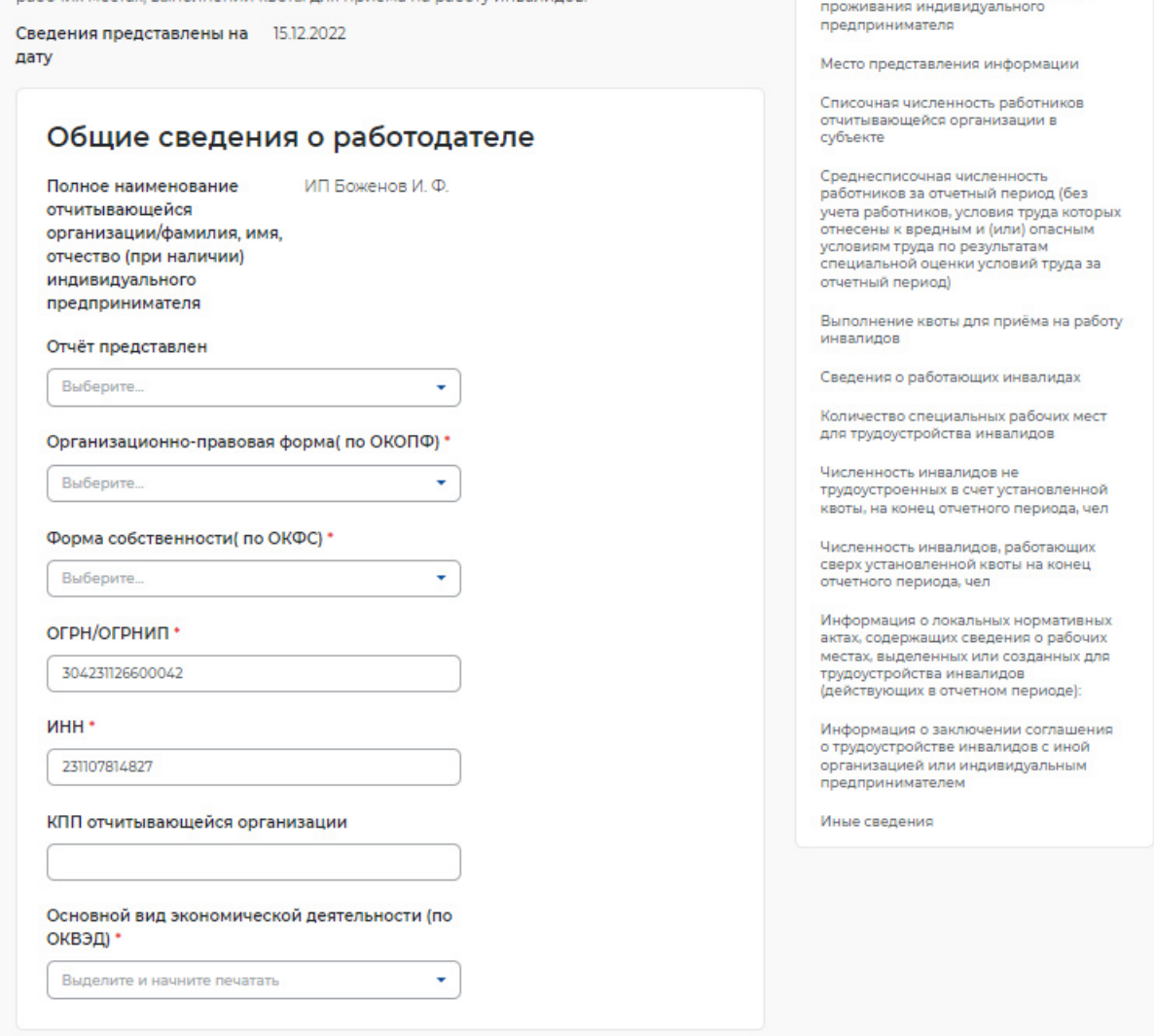

## **Рисунок 22 – Информация о рабочих местах для трудоустройства инвалидов**

- «Контакты» (рисунок 23):
- контактный номер телефона ответственного лица;
- адрес электронной почты ответственного лица;

# Контакты

Контактный номер телефона ответственного лица\* +7(904)665-57-99 Адрес электронной почты ответственного лица\*

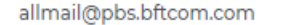

### **Рисунок 23 – Контакты**

- «Адрес фактического нахождения отчитывающейся организации/ места проживания индивидуального предпринимателя» (рисунок 24):
- субъект Российской Федерации;
- район, населенный пункт, улица;
- дом, корпус, строение, офис/квартира;

# Адрес фактического нахождения отчитывающейся организации/места проживания индивидуального предпринимателя

### Субъект Российской Федерации

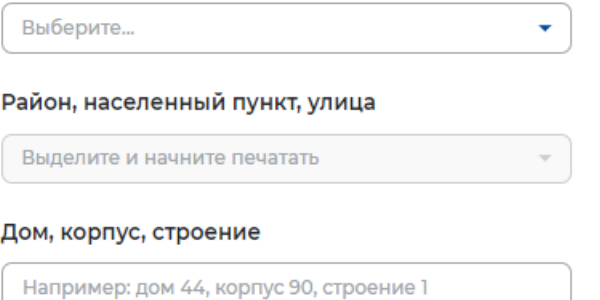

### **Рисунок 24 – Адрес фактического нахождения филиала/представительства ЮЛ**

- «Место предоставления информации» (рисунок 25):
- субъект Российской Федерации;
- населенный пунк;
- государственное учреждение службы занятости населения;

## Место предоставления информации

Информация в отношении филиала или представительства юридического лица представляется в службу занятости населения по месту нахождения филиала, представительства юридического лица

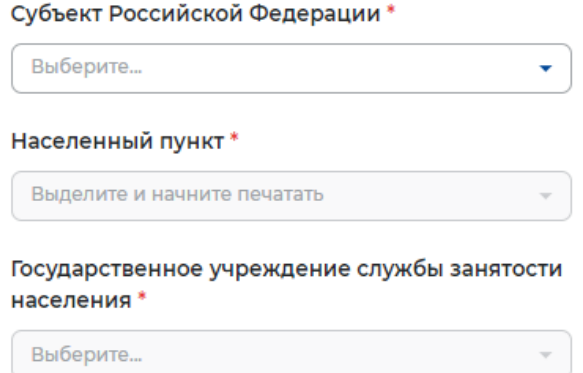

### **Рисунок 25 – Место предоставления информации**

- «Списочная численность работников отчитывающейся организации в субъекте» (рисунок 26):
- всего;
- численность работников, условия труда которых отнесены к вредным и(или) опасным условиям труда по результатам аттестации рабочих мест по условиям труда или результатам специальной оценки условий труда, чел;

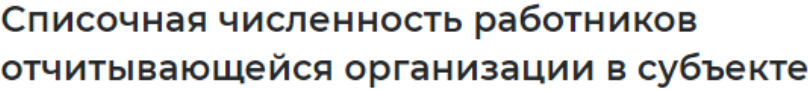

Всего\*

Из них:

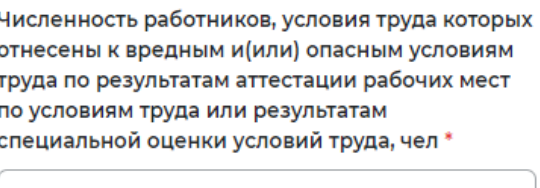

### **Рисунок 26 – Списочная численность работников**

– «Среднесписочная численность работников за отчетный период (без учета работников, условия труда которых отнесены к вредным и (или) опасным условиям труда по результатам специальной оценки условий труда за отчетный период)» (рисунок 27);

Среднесписочная численность работников за отчетный период (без учета работников, условия труда которых отнесены к вредным и (или) опасным условиям труда по результатам специальной оценки условий труда за отчетный период)

### **Рисунок 27 – Среднесписочная численность работников за отчетный период**

- «Выполнение квоты для приема на работу инвалидов» (рисунок 28):
- размер установленной квоты для приема на работу инвалидов, %;
- размер установленной квоты для приема на работу инвалидов, чел;
- численность работников, работавших на квотируемых рабочих местах за отчетный период (отражается численность трудоустроенных инвалидов, имеющих рекомендации к труду, отработавших на квотируемых рабочих местах не менее 15 дней в отчетном периоде), чел;
- численность работников, работавших в счет квоты за отчетный период у других работодателей в рамках заключенного соглашения о трудоустройстве инвалидов в счет квоты в других организациях, чел;

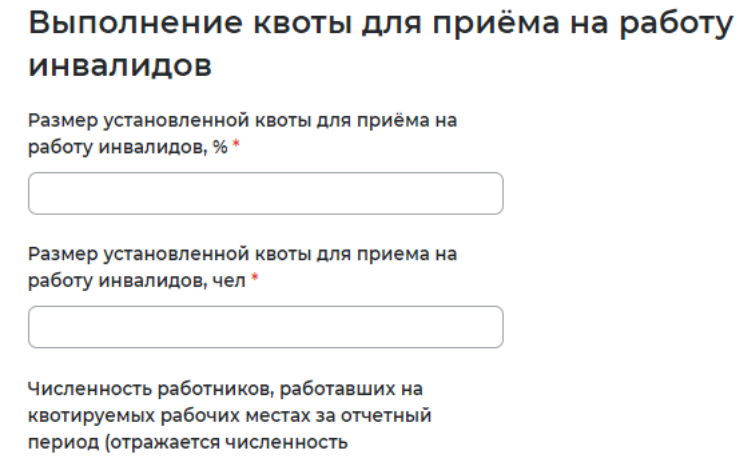

трудоустроенных инвалидов, имеющих рекомендации к труду, отработавших на квотируемых рабочих местах не менее 15 дней в отчетном периоде), чел \*

Численность работников, работавших в счет квоты за отчетный период у других работодателей в рамках заключенного соглашения о трудоустройстве инвалидов в счет квоты в других организациях, чел.

**Рисунок 28 – Выполнение квоты для приема на работу инвалидов** 

– «Сведения о работающих инвалидах» (рисунок 29).

При выставлении отметки «Есть работники, имеющие инвалидность» доступны следующие поля для заполнения:

 $\times$ 

- ФИО;
- СНИЛС;
- дата рождения;
- профессия (по ОКПДТР);
- группа инвалидности;
- категория инвалидности.

## Сведения о работающих инвалидах

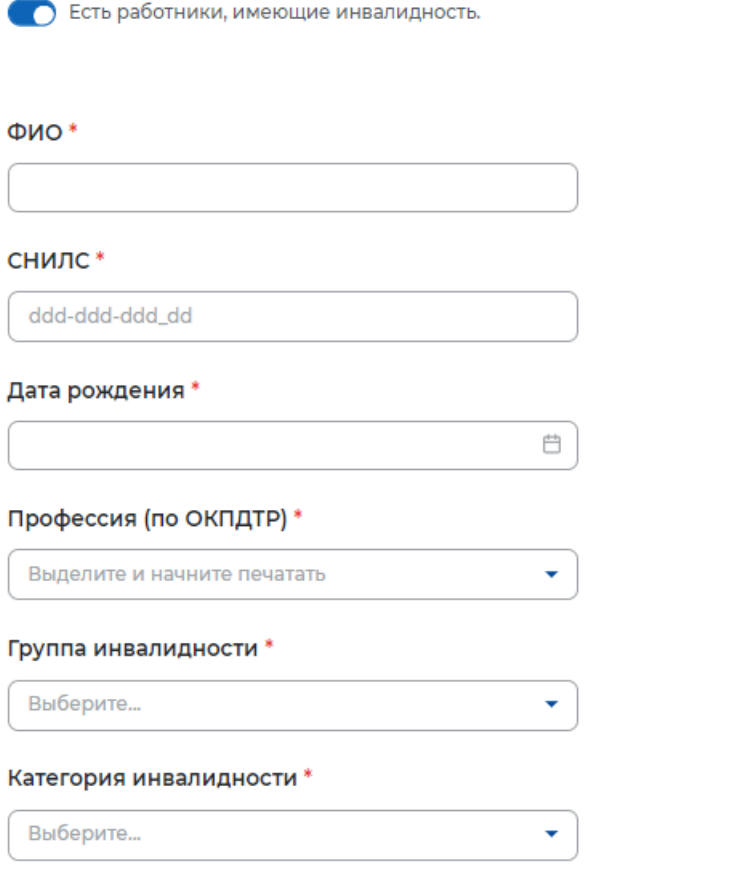

### **Рисунок 1 – Сведения о работающих инвалидах**

- «Количество специальных рабочих мест для трудоустройства инвалидов» (рисунок 30):
- всего специальных мест рабочих мест для трудоустройства инвалидов;
- количество свободных (вакантных) специальных рабочих мест для трудоустройства инвалидов;
- количество специальных рабочих мест, на которые трудоустроены инвалиды;

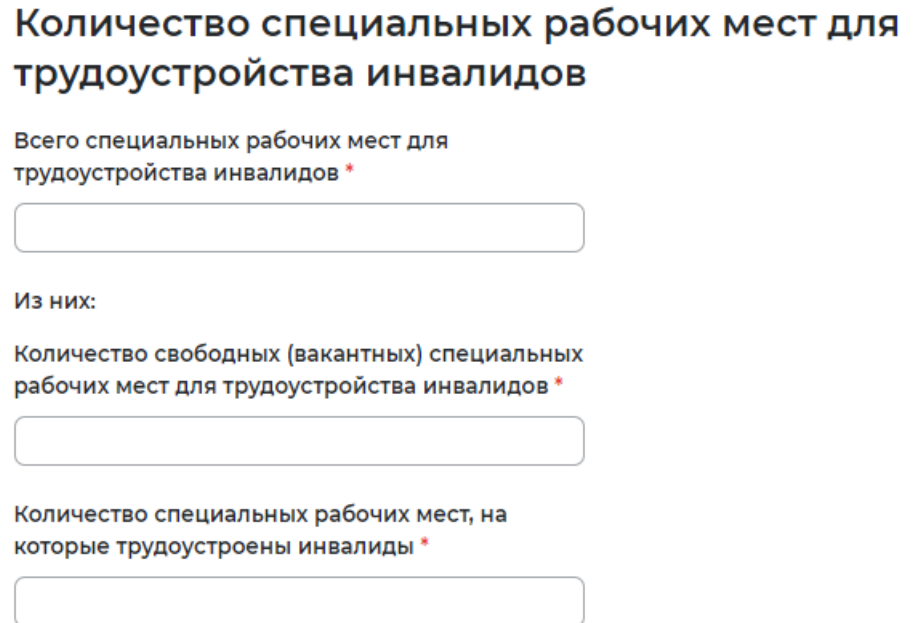

### **Рисунок 30 – Количество специальных рабочих мест для трудоустройства инвалидов**

- «Численность инвалидов не трудоустроенных в счет установленной квоты, на конец отчетного периода, чел»;
- «Численность инвалидов, работающих сверх установленной квоты на конец отчетного периода,чел» (рисунок 31);

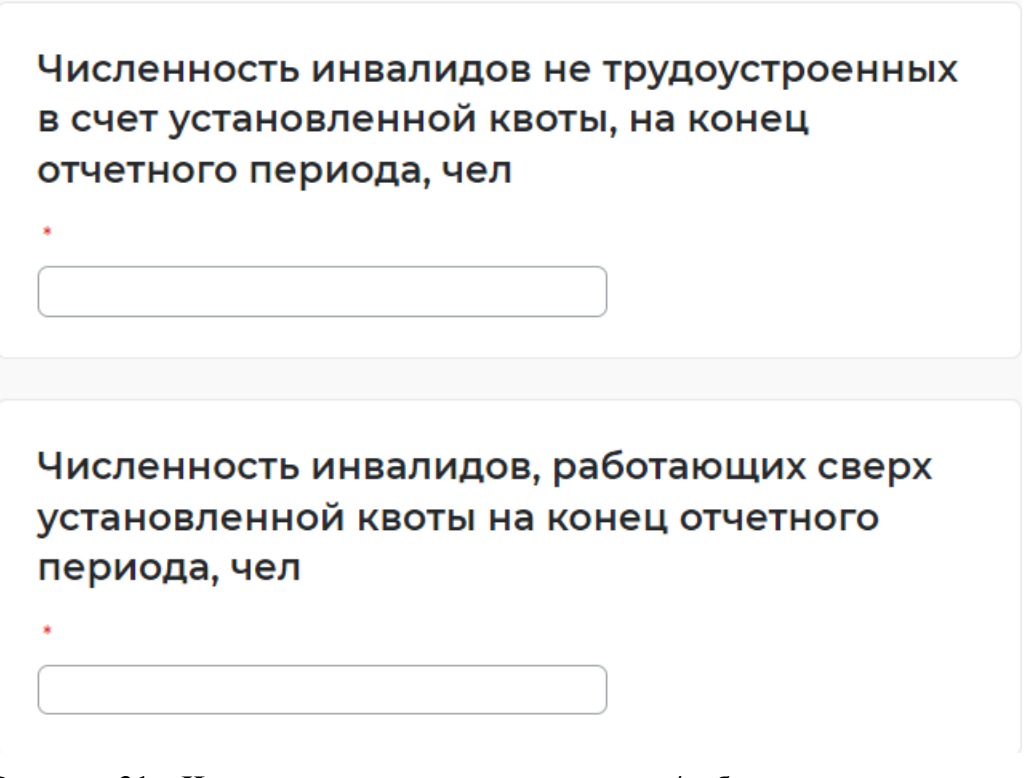

**Рисунок 31 – Численность не трудоустроенных/работающих инвалидов** 

– «Информация о локальных нормативных актах, содержащих сведения о рабочих местах, выделенных или созданных для трудоустройства инвалидов (действующих в отчетном периоде)» (рисунок 32).

При выставлении отметки «Есть локальные нормативные акты» доступны следующие поля для заполнения:

- наименование;
- дата принятия;
- номер;
- профессия (по ОКПДТР);
- количество рабочих мест, выделенных или созданных для трудоустройства инвалидов;

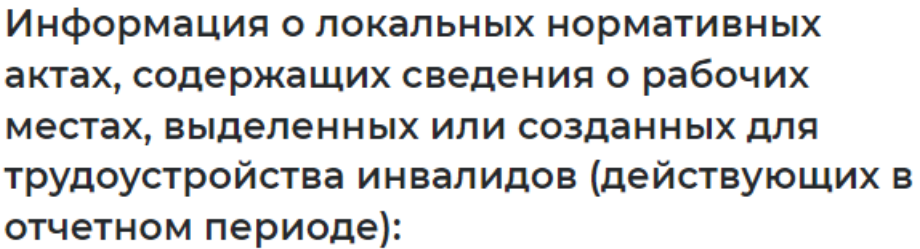

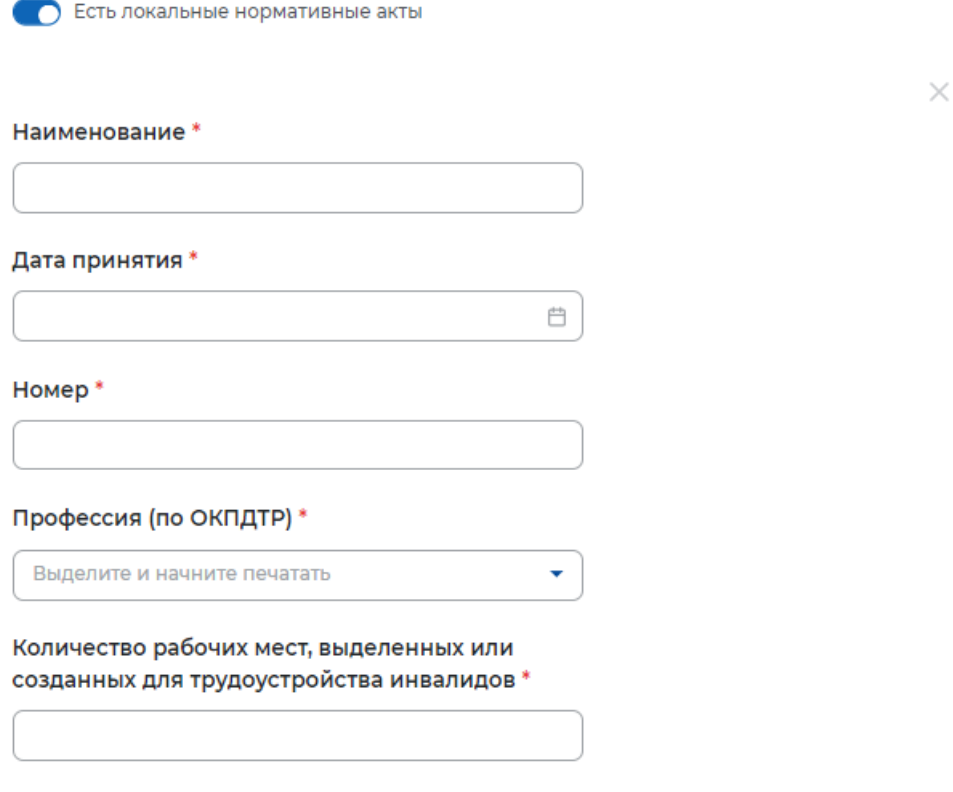

## **Рисунок 32 – Рабочие места для трудоустройства инвалидов**

– «Информация о заключении соглашения о трудоустройстве инвалидов с иной организацией или индивидуальным предпринимателем» (рисунок 33);

При выставлении отметки «Есть заключенные соглашения о трудоустройстве инвалидов с иной организацией или индивидуальным предпринимателем» доступны следующие поля для заполнения:

- наименование иной организации;
- ИНН иной организации;
- номер документа;
- дата документа;
- дата начала действия соглашения;
- дата окончания действия соглашения;

# Информация о заключении соглашения о трудоустройстве инвалидов с иной организацией или индивидуальным предпринимателем

Есть заключенные соглашения о трудоустройстве инвалидов с иной организацией или индивидуальным предпринимателем?

Укажите информацию

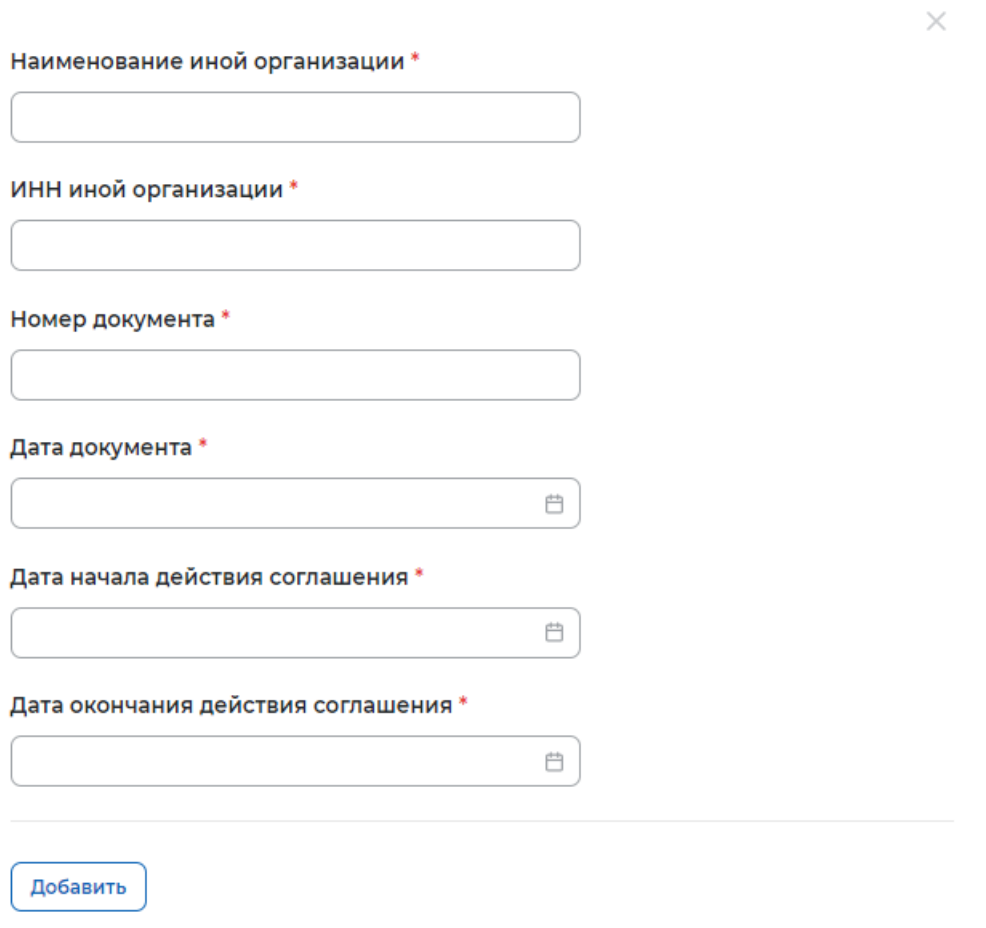

### **Рисунок 33 – Заключенные соглашения о трудоустройстве инвалидов с иной организацией или ИП**

– «Иные сведения» (рисунок 34).

# Иные сведения

Могут быть указаны необходимые по мнению подающего отчет лица комментарии, касающиеся информации, представленной в отчете

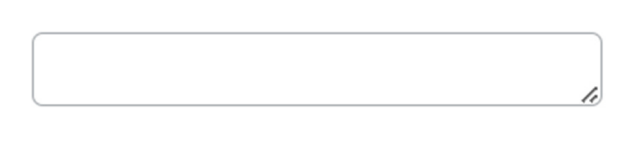

### **Рисунок 34 – Иные сведения**

## **2.1.4 Информация о профессиональной реабилитации и содействию занятости инвалидов**

При нажатии на кнопку «Подать отчет» в блоке «Информация о профессиональной реабилитации и содействию занятости инвалидов» открывается форма для заполнения данных:

- «Общие сведения о работодателе» (рисунок 35):
- отчет представлен;
- организационно-правовая форма (по ОКОПФ);
- форма собственности (по ОКОПФ);
- ОГРН/ОГРНИП;
- ИНН;
- КПП отчитывающейся организации;
- основной экономической деятельности (по ОКВЭД);

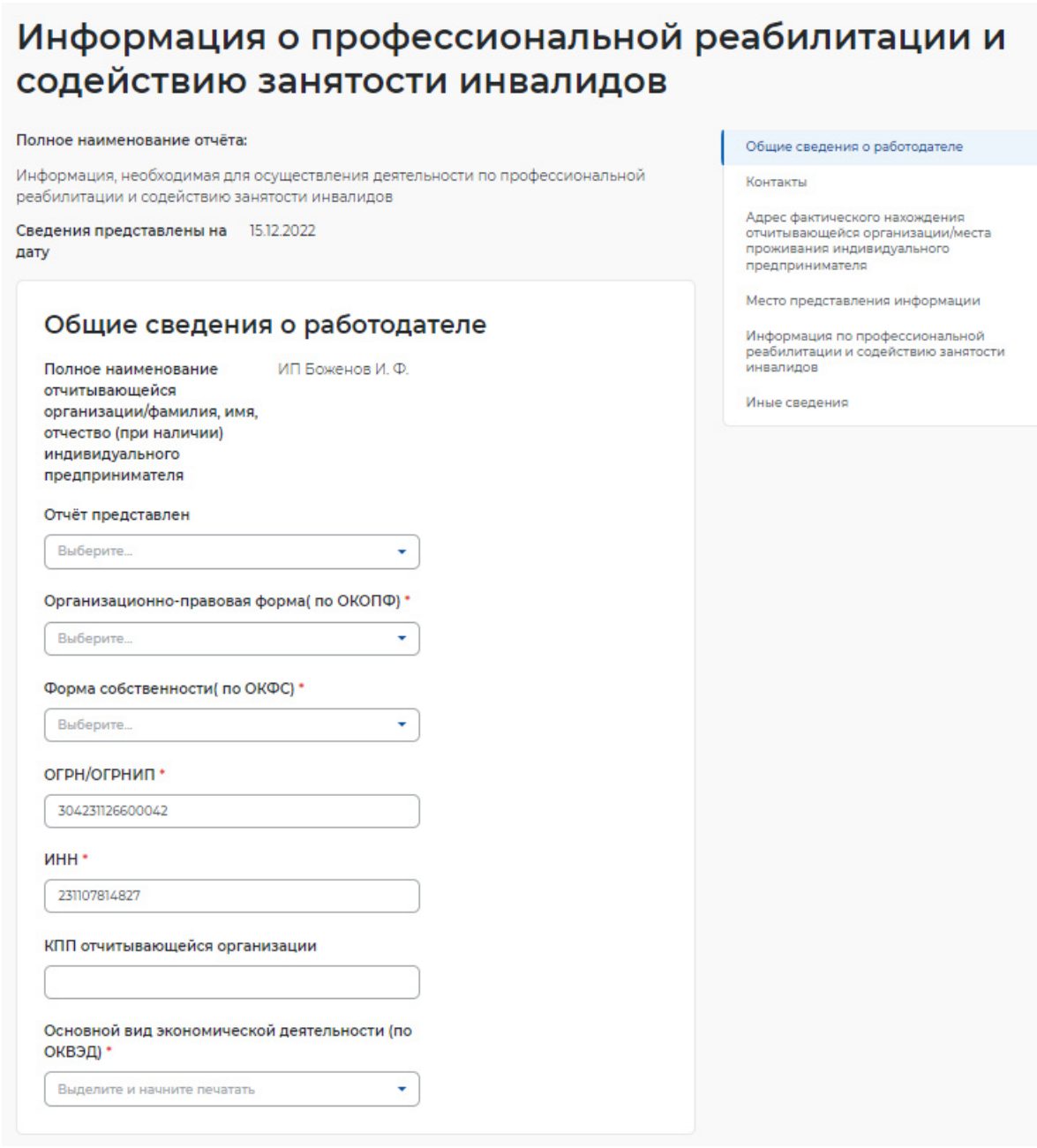

## **Рисунок 35– Информация о профессиональной реабилитации и содействию занятости инвалидов**

- «Контакты» (рисунок 36):
- контактный номер телефона ответственного лица;
- адрес электронной почты ответственного лица;

## Контакты

Контактный номер телефона ответственного лица\*

+7(904)665-57-99

Адрес электронной почты ответственного лица\*

allmail@pbs.bftcom.com

### **Рисунок 36 – Контакты**

- «Адрес фактического нахождения отчитывающейся организации/места проживания индивидуального предпринимателя» (рисунок 37);
- субъект Российской Федерации;
- район, населенный пункт, улица;
- дом, корпус, строение, офис/квартира;

# Адрес фактического нахождения отчитывающейся организации/места проживания индивидуального предпринимателя

В случае представления отчета филиалом, представительством или обособленным подразделением указывается фактический адрес филиала, представительства или обособленного подразделения

Субъект Российской Федерации\*

Выберите... ÷ Район, населенный пункт, улица \* Выделите и начните печатать Дом, корпус, строение \*

### **Рисунок 37 – Адрес фактического нахождения организации/места проживания ИП**

- «Место предоставления информации» (рисунок 38):
- субъект Российской Федерации;

Например: дом 44, корпус 90, строение 1

- населенный пункт;
- государственное учреждение службы занятости населения;

## Место предоставления информации

Информация в отношении филиала, представительства или иного обособленного структурного подразделения юридического лица представляется в службу занятости населения по месту нахождения филиала, представительства либо иного обособленного подразделения юридического лица

#### Субъект Российской Федерации\*

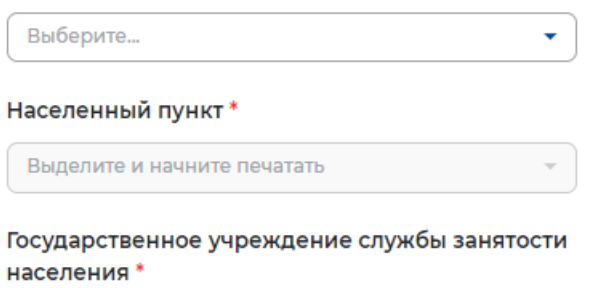

Выберите...

### **Рисунок 38 – Место предоставления информации**

- «Информация по профессиональной реабилитации и содействию занятости инвалидов» (рисунок 39):
- при выставлении отметки организация обучения работников (при наличии работников, имеющих инвалидность) доступны следующие поля:
- организация обучения работников, имеющих инвалидность (при организации соответствующих мероприятий);
- при выставлении отметки профессиональная адаптации работников, имеющих инвалидность:
- наличие специально созданных условий труда;
- создание специального рабочего места;
- обеспечение оборудованным рабочим местом;
- социально-психологическое и социально-трудовое сопровождение в процессе закрепления на рабочем месте;

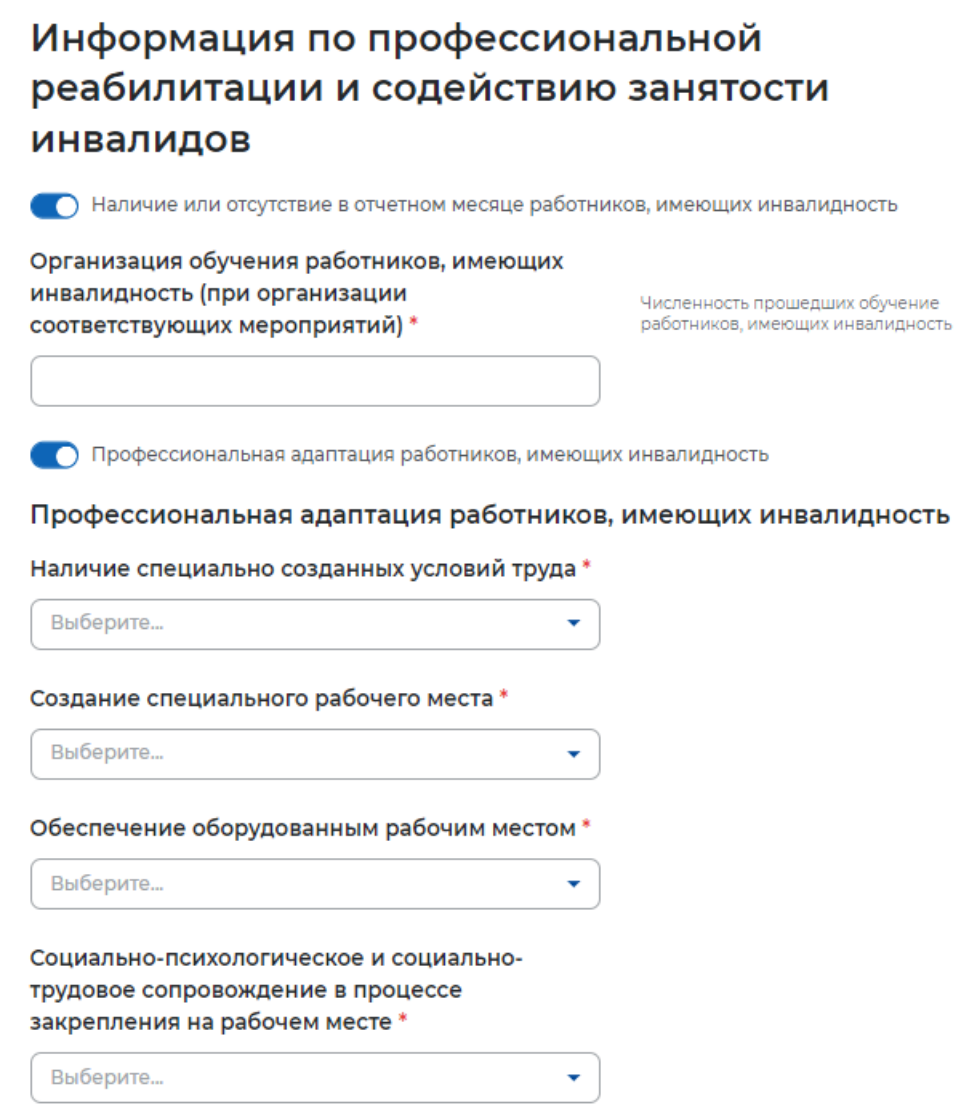

### **Рисунок 39 – Информация по профессиональной реабилитации и содействию занятости инвалидов**

– «Иные сведения» (рисунок 40).

## Иные сведения

Могут быть указаны необходимые по мнению подающего отчет лица комментарии, касающиеся информации, представленной в отчете

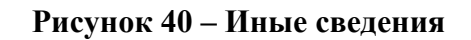

h

## **2.1.5 Отчет о введении режима неполного рабочего дня**

При нажатии на кнопку «Подать отчет» в блоке «Отчет о введении режима неполного рабочего дня» открывается форма для заполнения данных:

- «Общие сведения о работодателе» (рисунок 41):
- отчет представлен;
- организационно-правовая форма (по ОКОПФ);
- форма собственности (по ОКОПФ);
- ОГРН/ОГРНИП;
- ИНН;
- КПП отчитывающейся организации;
- основной вид экономической деятельности (по ОКВЭД);

# Сведения о введении режима неполного рабочего ДНЯ

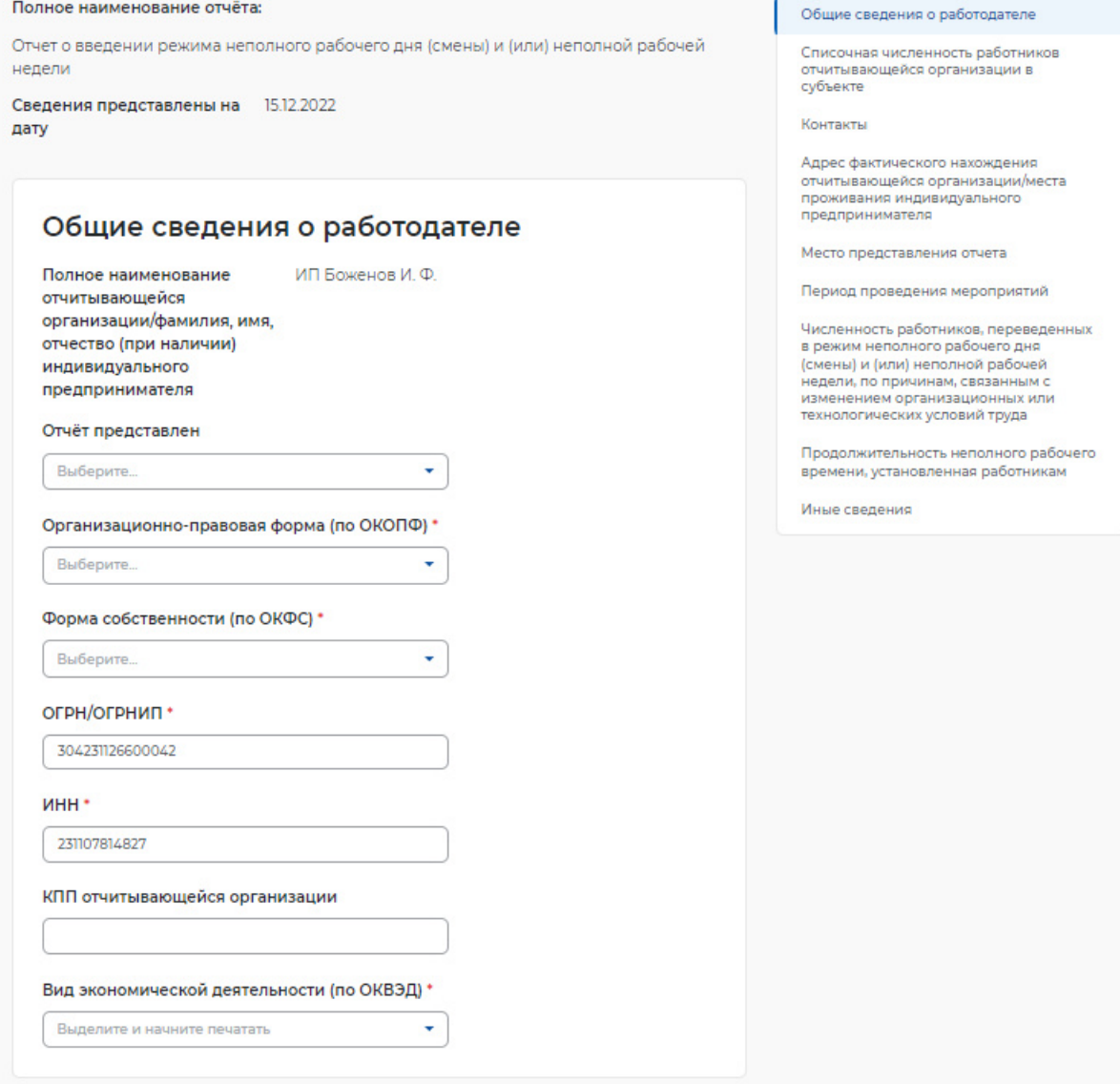

**Рисунок 41 – Сведения о введении режима неполного рабочего дня** 

- «Списочная численность работников отчитывающейся организации в субъекте» (рисунок 42):
- всего чел;
- их них иностранных работников;

# Списочная численность работников отчитывающейся организации в субъекте

В случае представления отчета филиалом, представительством или обособленным подразделением, указывается списочная численность работников филиала, представительства или обособленного подразделения

#### Всего чел\*

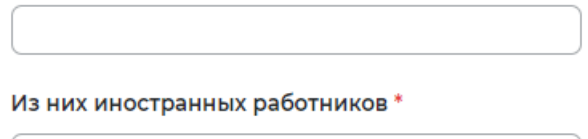

### **Рисунок 42 – Списочная численность работников**

- «Контакты» (рисунок 43):
- контактный номер ответственного лица;
- адрес электронной почты ответственного лица;

## Контакты

Контактный номер телефона ответственного лица\*

+7(904)665-57-99

Адрес электронной почты ответственного лица\*

allmail@pbs.bftcom.com

### **Рисунок 43 – Контакты**

- «Адрес фактического нахождения отчитывающейся организации/ места проживания индивидуального предпринимателя» (рисунок 44);
- субъект Российской Федерации;
- район, населенный пункт, улица;
- дом, корпус, строение, офис/квартира;
# Адрес фактического нахождения отчитывающейся организации/места проживания индивидуального предпринимателя

В случае представления отчета филиалом, представительством или обособленным подразделением указывается фактический адрес филиала, представительства или обособленного подразделения

### Субъект Российской Федерации\*

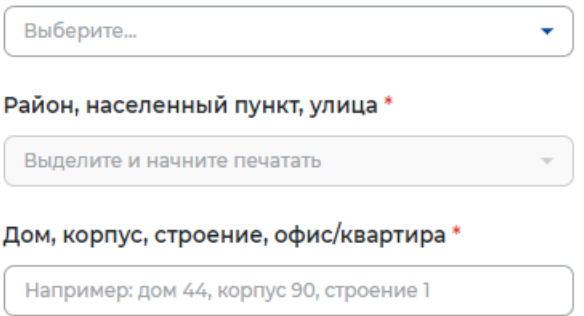

### **Рисунок 44 – Адрес фактического нахождения организации/ места проживания ИП**

- «Место представления отчета» (рисунок 45):
- субъект Российской Федерации;
- населенный пункт;
- государственное учреждение службы занятости населения

## Место представления отчета

Если мероприятие осуществляется в филиале, представительстве или ином обособленном структурном подразделении юридического лица, сведения представляются в орган службы занятости населения по месту нахождения филиала, представительства либо иного обособленного подразделения юридического лица

### Субъект Российской Федерации\*

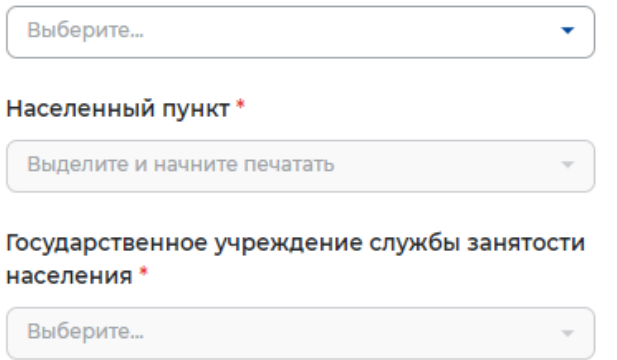

### **Рисунок 45 – Место представления отчета**

- «Период проведения мероприятий» (рисунок 46):
- дата ведения режима неполного рабочего времени;
- дата окончания режима неполного рабочего времени;

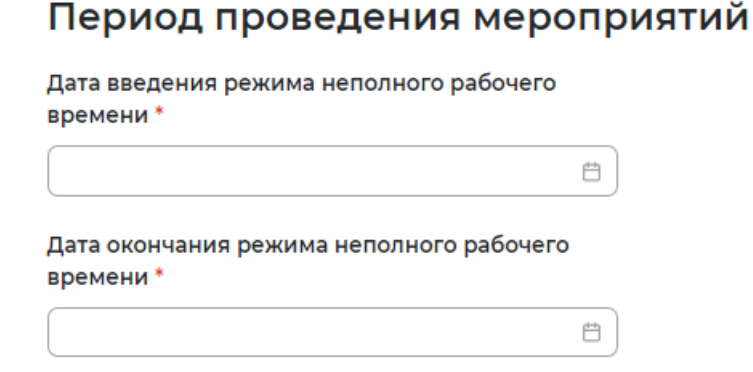

**Рисунок 46 – Период проведения мероприятий** 

- «Численность работников, переведенных в режим неполного рабочего дня (смены) и (или) неполной рабочей недели, по причинам, связанным с изменением организационных или технологических условий труда»:
- всего чел;
- из них иностранных работников (рисунок 47)

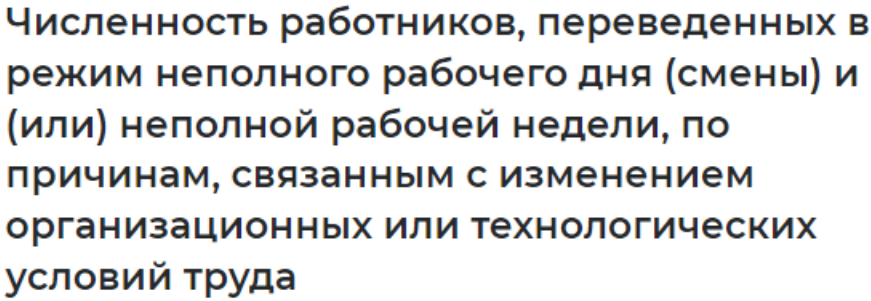

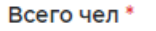

Из них иностранных работников \*

## **Рисунок 47 – Численность работников**

– «Продолжительность неполного рабочего времени, установленная работниками» (рисунок 48):

# Продолжительность неполного рабочего времени, установленная работникам

Добавить

## **Рисунок 48 – Продолжительность неполного рабочего времени, установленная работником**

- при нажатии на кнопку «Добавить» доступны следующие поля для заполнения:
	- $-$  No;
	- численность работников, чел;
	- норма рабочего времени;
	- продолжительность неполной рабочей недели, час;
	- продолжительность неполной рабочей недели (смены), час (рисунок 49)

# Продолжительность неполного рабочего времени, установленная работникам

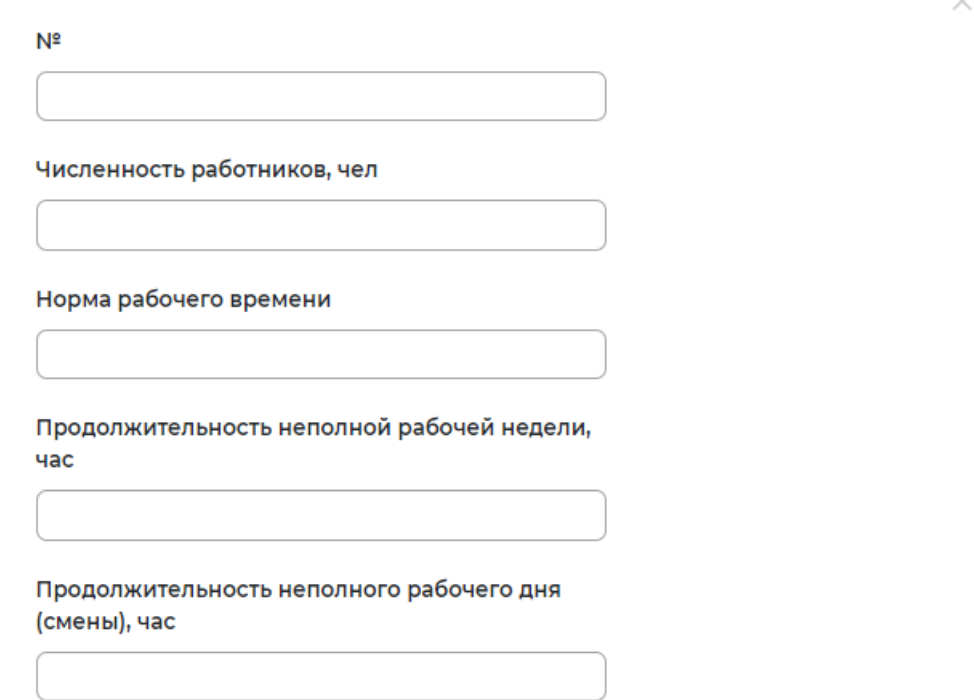

## **Рисунок 49 – Продолжительность неполного рабочего времени, установленная работником**

– «Иные сведения» (рисунок 50).

## Иные сведения

Могут быть указаны необходимые по мнению подающего отчет лица комментарии, касающиеся информации, представленной в отчете

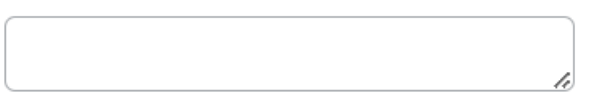

## **Рисунок 50 – Иные сведения**

## **2.1.6 Отчет о введении режима простоя (приостановке производства)**

При нажатии на кнопку «Подать отчет» в блоке «Отчет о введении режима простоя (приостановке производства)» открывается форма для заполнения данных (рисунок 51):

- общие сведения о работодателе:
- отчет представлен;
- организационно-правовая форма (по ОКОПФ);
- форма собственности (по ОКОПФ);
- ОГРН/ОГРНИП;
- ИНН;
- КПП отчитывающейся организации;
- основной вид экономической деятельности (по ОКВЭД);

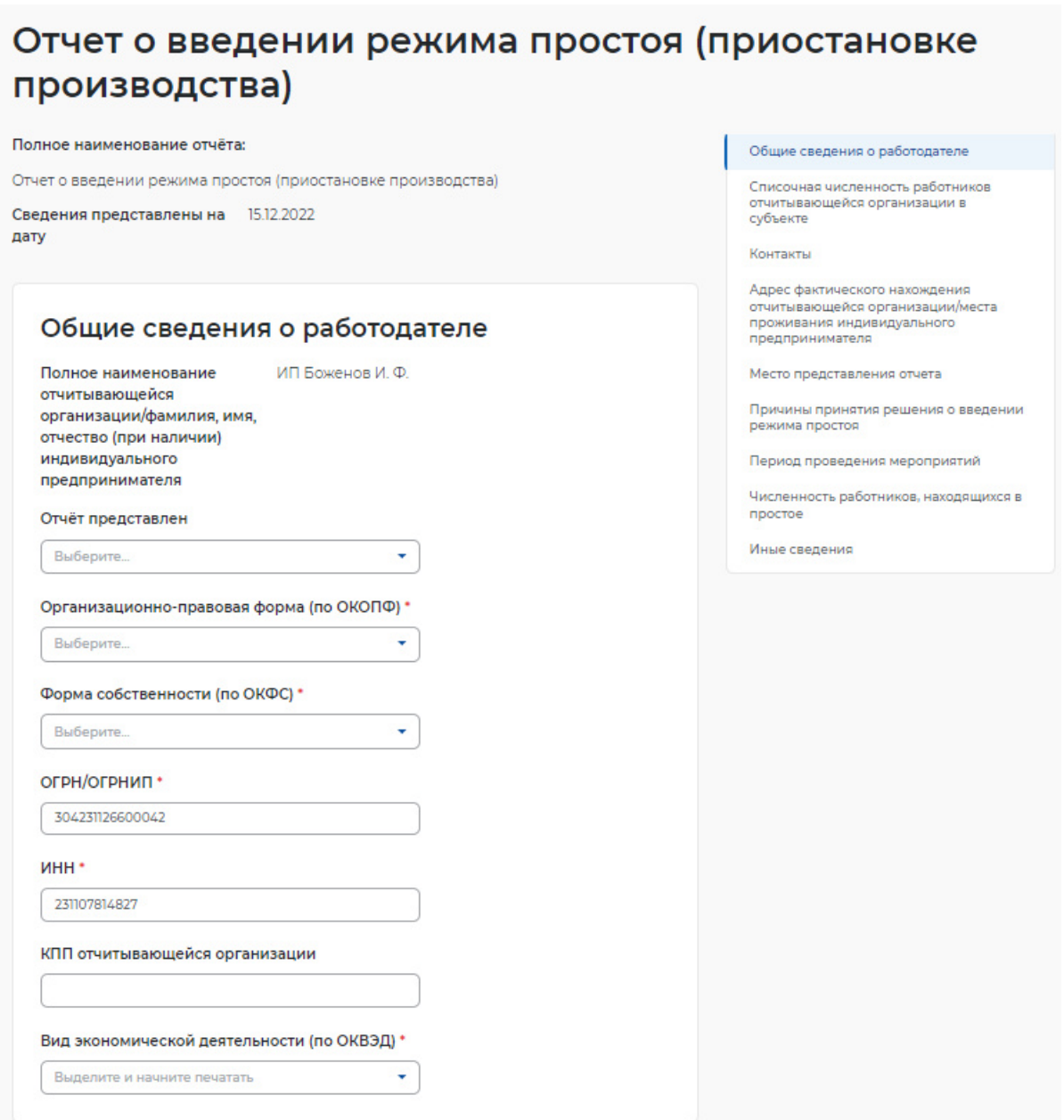

## **Рисунок 51 – Сведения о введении режима простоя**

- «Списочная численность работников отчитывающейся организации в субъекте» (рисунок 52):
- всего чел;
- из них инностранных работников;

# Списочная численность работников отчитывающейся организации в субъекте

В случае представления отчета филиалом, представительством или обособленным подразделением, указывается списочная численность работников филиала, представительства или обособленного подразделения

Всего\*

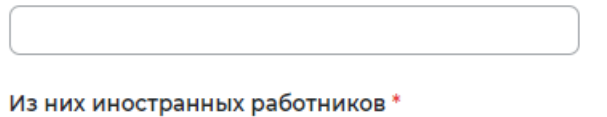

## **Рисунок 52 – Списочная численность работников отчитывающейся организации в субъекте**

- «Контакты» (рисунок **Ошибка! Источник ссылки не найден.**):
- контактный номер телефона ответственного лица;
- адрес электронной почты ответственного лица;

## Контакты

Контактный номер телефона ответственного лица\*

+7(904)665-57-99

Адрес электронной почты ответственного лица\*

allmail@pbs.bftcom.com

### **Рисунок 53 – Контакты**

- «Адрес фактического нахождения отчитывающейся организации/ места проживания индивидуального предпринимателя» (рисунок 54):
- субъект Российской Федерации;
- район, населенный пункт, улица;
- дом, корпус, строение, офис/квартира;

# Адрес фактического нахождения отчитывающейся организации/места проживания индивидуального предпринимателя

В случае представления отчета филиалом, представительством или обособленным подразделением указывается фактический адрес филиала, представительства или обособленного подразделения

### Субъект Российской Федерации\*

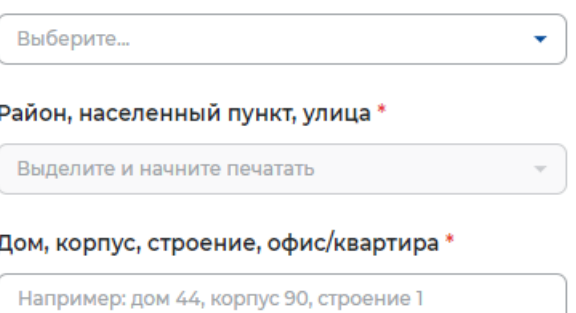

### **Рисунок 54 – Адрес фактического нахождения организации/места проживания ИП**

- «Место представления отчета» (рисунок 55):
- субъект Российской Федерации;
- наименование населённого пункта;
- государственное учреждение службы занятости населения;

## Место представления отчета

Если мероприятие осуществляется в филиале, представительстве или ином обособленном структурном подразделении юридического лица, сведения представляются в орган службы занятости населения по месту нахождения филиала, представительства либо иного обособленного подразделения юридического лица

### Субъект Российской Федерации\*

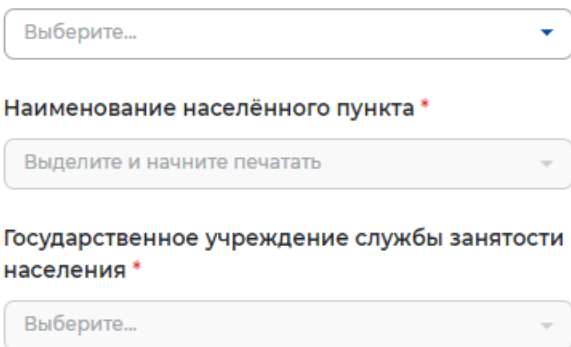

### **Рисунок 55 – Место предоставления отчета**

– «Причины принятия решения введения режима простоя» (рисунок 56);

# Причины принятия решения введении режима простоя

Причины принятия решения введении режима простоя\*

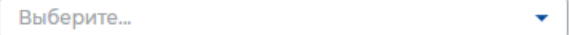

## **Рисунок 56 – Причины принятия решения введении режима простоя**

- «Период проведения мероприятий» (рисунок 57):
- дата введения режима простоя;
- дата окончания режима простоя;

## Период проведения мероприятий

Дата введения режима простоя \*

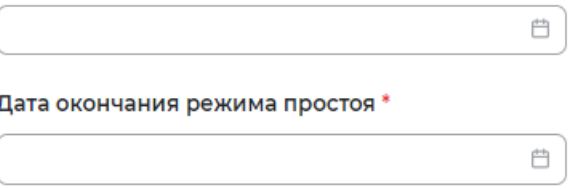

## **Рисунок 57 – Период проведения мероприятий**

- «Численность работников, находящихся в простое» (рисунок 58):
- всего чел;
- из них иностранных работников;

# Численность работников, находящихся в простое

Bcero чел<sup>\*</sup>

Из них иностранных работников \*

**Рисунок 58 – Численность работников, находящихся в простое** 

– «Иные сведения» (рисунок 59);

## Иные сведения

Могут быть указаны необходимые по мнению подающего отчет лица комментарии, касающиеся информации, представленной в отчете

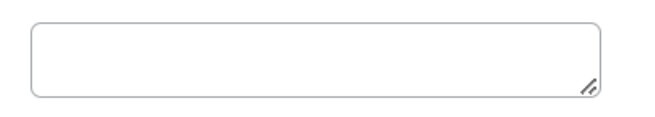

## **Рисунок 59 – Иные сведения**

## **2.1.7 Отчет об организации дистанционной (удаленной работы)**

При нажатии на кнопку «Инструкция по подаче отчета» открывается информационная страница «Инструкция по подаче сведений».

При нажатии на кнопку «Подать отчет» в блоке «Отчет об организации дистанционной (удаленной работы)» открывается форма для заполнения данных (рисунок 60):

- «Общие сведения о работодателе»:
- отчет представлен;
- организационно-правовая форма (по ОКОПФ);
- форма собственности (по ОКОПФ);
- ОГРН/ОГРНИП;
- ИНН;
- КПП отчитывающейся организации;
- основной вид экономической деятельности (по ОКВЭД);

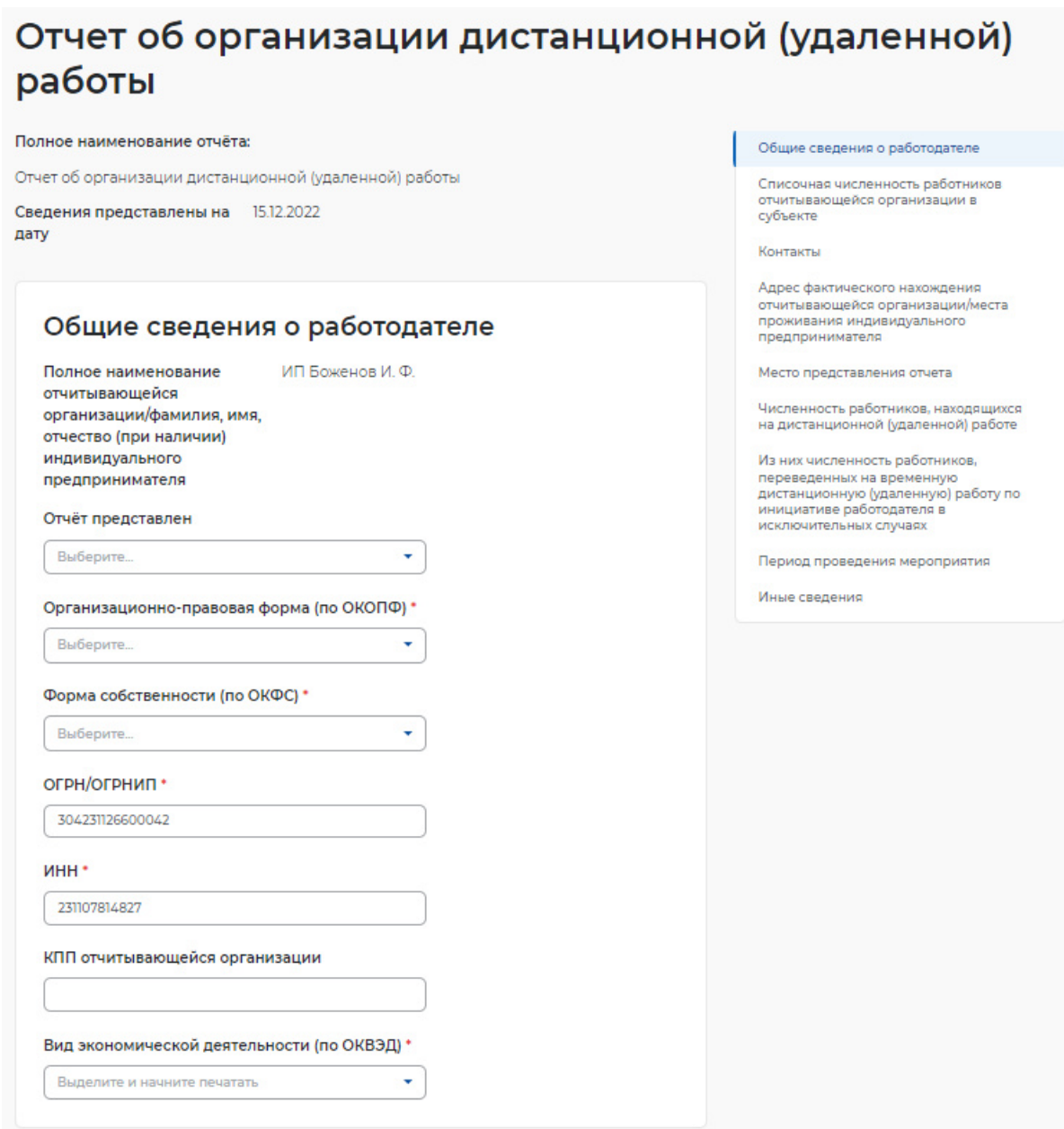

# **Рисунок 60 – Сведения об организации дистанционной работы**

- «Списочная численность работников отчитывающейся организации в субъекте» (рисунок 61):
	- всего чел;
	- их них иностранных работников;

# Списочная численность работников отчитывающейся организации в субъекте

В случае представления отчета филиалом, представительством или обособленным подразделением, указывается списочная численность работников филиала, представительства или обособленного подразделения

Bcero<sup>\*</sup>

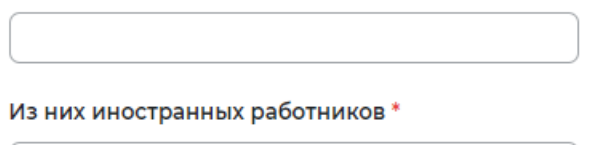

## **Рисунок 61 – Списочная численность работников отчитывающейся организации в субъекте**

- «Контакты» (рисунок 62):
- контактный номер телефона ответственного лица;
- адрес электронной почты ответственного лица;

## Контакты

Контактный номер телефона ответственного лица\*

+7(904)665-57-99

Адрес электронной почты ответственного лица \*

allmail@pbs.bftcom.com

### **Рисунок 62 – Контакты**

- «Адрес фактического нахождения отчитывающейся организации/места проживания индивидуального предпринимателя» (рисунок 63):
- субъект Российской Федерации;
- район, населенный пункт, улица;
- дом, корпус, строение, офис/квартира;

# Адрес фактического нахождения отчитывающейся организации/места проживания индивидуального предпринимателя

В случае представления отчета филиалом, представительством или обособленным подразделением указывается фактический адрес филиала, представительства или обособленного подразделения

### Субъект Российской Федерации\*

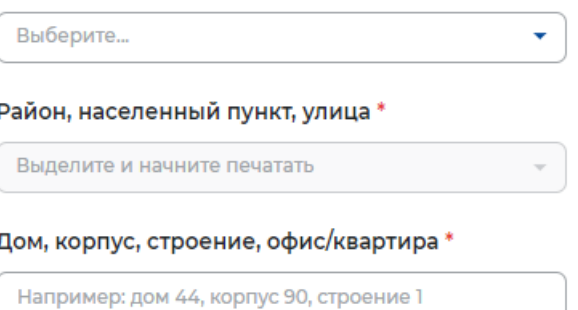

### **Рисунок 63 – Адрес фактического нахождения организации/места проживания ИП**

- «Место представления отчета» (рисунок 64):
- субъект Российской Федерации;
- населенный пункт;
- государственное учреждение службы занятости населения;

## Место представления отчета

Если мероприятие осуществляется в филиале, представительстве или ином обособленном структурном подразделении юридического лица, сведения представляются в орган службы занятости населения по месту нахождения филиала, представительства либо иного обособленного подразделения юридического лица

## Субъект Российской Федерации\*

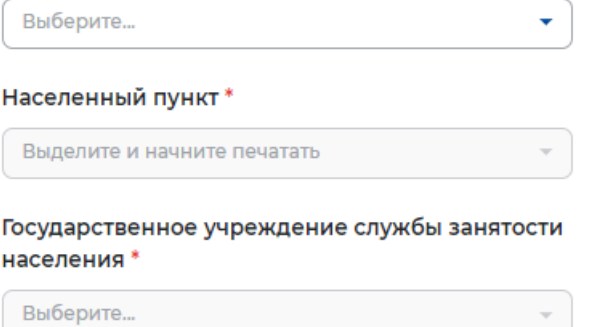

### **Рисунок 64 – Место представления отчета**

- «Численность работников, находящихся на дистанционной (удаленной работе)» (рисунок 65):
- всего чел;
- из них иностранных работников;

# Численность работников, находящихся на дистанционной (удаленной) работе

Всего чел\*

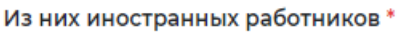

## **Рисунок 65 – Численность работников, находящихся на дистанционной работе**

- «Из них численность работников, переведенных на временную дистанционную (удаленную) работу по инициативе работодателя в исключительных случаях» (рисунок 66):
- всего чел;
- из них иностранных работников

# Из них численность работников, переведенных на временную дистанционную (удаленную) работу по инициативе работодателя в исключительных случаях

Всего чел\*

Из них иностранных работников \*

### **Рисунок 66 – Численность работников переведенных на дистанционную работу**

- «Период проведения мероприятия» (рисунок 67):
- дата начала перевода на дистанционную (удаленную работу);
- дата окончания перевода на дистанционную (удаленную работу);

## Период проведения мероприятия

Дата начала перевода на дистанционную (удаленную) работу\*

Дата окончания перевода на дистанционную (удаленную) работу\*

### **Рисунок 67 – Период проведения мероприятия**

 $\overline{\Box}$ 

冎

– «Иные сведения» (рисунок 68).

## Иные сведения

Могут быть указаны необходимые по мнению подающего отчет лица комментарии, касающиеся информации, представленной в отчете

### **Рисунок 68 – Иные сведения**

## **2.1.8 Отчет об отпускных без сохранения заработной платы**

При нажатии на кнопку «Инструкция по подаче отчета» открывается информационная страница «Инструкция по подаче сведений».

При нажатии на кнопку «Подать отчет» в блоке «Отчет об отпускных без сохранения заработной платы» открывается форма для заполнения данных (рисунок 69):

- «Общие сведения о работодателе»:
- отчет представлен;
- организационно-правовая форма (по ОКОПФ);
- форма собственности (по ОКОПФ);
- ОГРН/ОГРНИП;
- ИНН;
- КПП отчитывающейся организации;
- основной вид экономической деятельности (по ОКВЭД);

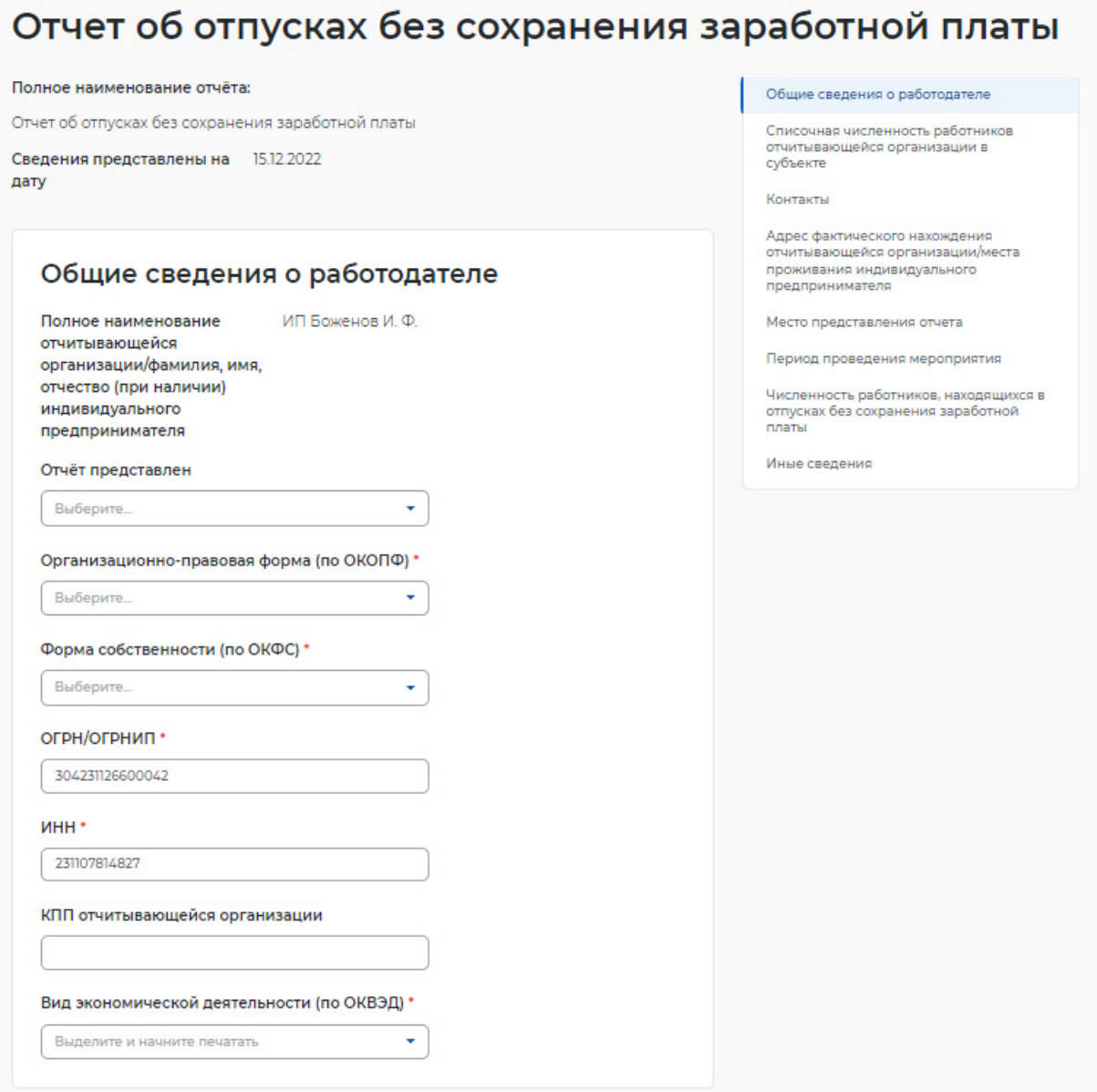

# **Рисунок 69 – Сведения об отпускных без сохранения заработной платы**

- «Списочная численность работников отчитывающейся организации в субъекте» (рисунок 70):
- всего чел;
- их них иностранных работников;

# Списочная численность работников отчитывающейся организации в субъекте

В случае представления отчета филиалом, представительством или обособленным подразделением, указывается списочная численность работников филиала, представительства или обособленного подразделения

Всего чел\*

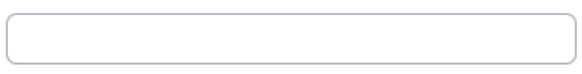

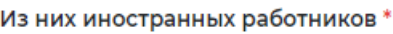

## **Рисунок 71 – Списочная численность работников отчитывающейся организации в субъекте**

- «Контакты» (рисунок 72):
- номер контактного телефона ответственного лица;
- адрес электронной почты ответственного лица;

## Контакты

Контактный номер телефона ответственного лица\*

+7(904)665-57-99

Адрес электронной почты ответственного лица\*

allmail@pbs.bftcom.com

## **Рисунок 72 – Контакты**

- «Адрес фактического нахождения отчитывающейся организации/места проживания индивидуального предпринимателя» (рисунок 73);
	- субъект Российской Федерации;
	- район, населенный пункт, улица;
	- дом, корпус, строение, офис/квартира;

# Адрес фактического нахождения отчитывающейся организации/места проживания индивидуального предпринимателя

В случае представления отчета филиалом, представительством или обособленным подразделением указывается фактический адрес филиала, представительства или обособленного подразделения

### Субъект Российской Федерации\*

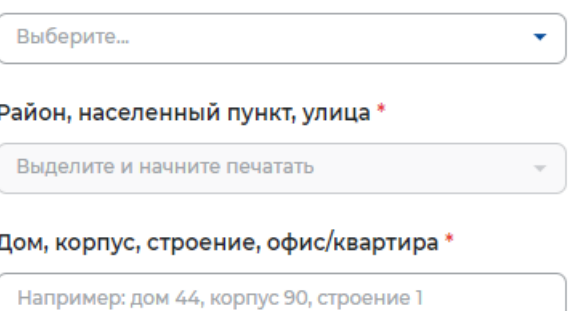

### **Рисунок 73 – Адрес фактического нахождения организации/места проживания ИП**

- «Место представления отчета» (рисунок 74):
- субъект Российской Федерации;
- населенный пункт;
- государственное учреждение службы занятости населения;

## Место представления отчета

Если мероприятие осуществляется в филиале, представительстве или ином обособленном структурном подразделении юридического лица, сведения представляются в орган службы занятости населения по месту нахождения филиала, представительства либо иного обособленного подразделения юридического лица

## Субъект Российской Федерации\*

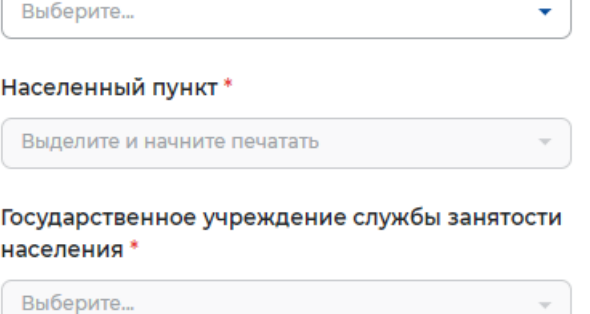

### **Рисунок 74 – Место представления отчета**

- «Период проведения мероприятия» (рисунок 75):
- дата начала отпуска без сохранения заработной платы;
- дата окончания отпуска без сохранения заработной платы;

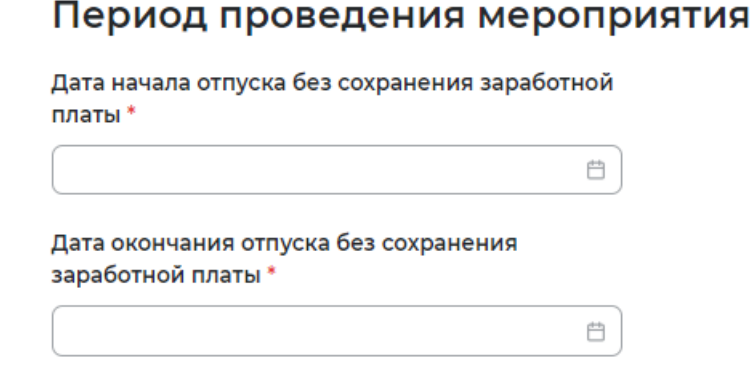

## **Рисунок 75 – Период проведения мероприятия**

- «Из них численность работников, находящихся в отпусках без сохранения заработной платы» (рисунок 76):
- всего чел;
- из них иностранных работников;

# Численность работников, находящихся в отпусках без сохранения заработной платы

Всего чел\*

Из них иностранных работников \*

### **Рисунок 76 – Численность работников находящихся в отпусках без сохранения зп**

– «Иные сведения» (рисунок 77).

## Иные сведения

Могут быть указаны необходимые по мнению подающего отчет лица комментарии, касающиеся информации, представленной в отчете

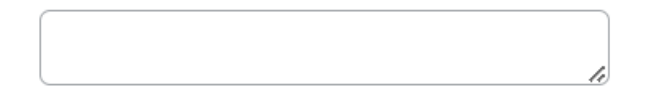

**Рисунок 77 – Иные сведения** 

## **2.2 Поданные отчеты**

На вкладке «Поданные отчеты» отображаются ранее поданные пользователем отчеты.

Переход к вкладке также возможен из главного меню при нажатии на пункт меню «Поданные отчеты» в блоке «Формы отчетности» .

Статус «В обработке» обозначает, что отчет находится на рассмотрении в ЦЗН.

Статус «Отправлено на корректировку» обозначает, что в процессе проверки у сотрудника ЦЗН возникли замечания. Отчет с соответствующим комментарием возвращен работодателю на корректировку.

Статус «Принято» обозначает, что по результатам обработки у сотрудника ЦЗН нет замечаний, отчет принят.

Статус «Ожидает подписания» обозначает, что скорректированный/подготовленный отчет подписан и направлен сотруднику ЦЗН.

Статус «Недействующий», обозначает, что Работодатель заместил отчет и направил его в ЦЗН для обработки.

При нажатии на название отчета откроется страница с поданными данными.

На странице возможен поиск и фильтрация отчетов:

- по названию;
- типу;
- числу;
- статусу (рисунок 78)

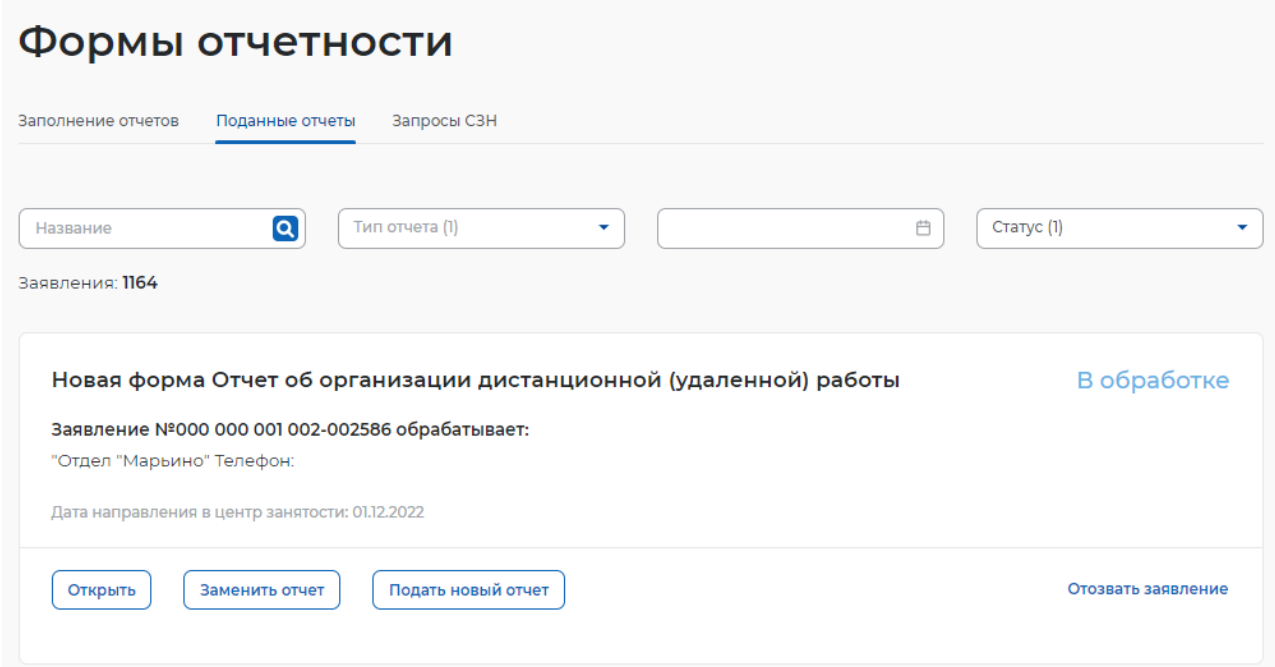

### **Рисунок 78 – Поданные отчеты статус «В обработке»**

При нажатии на кнопку «Отозвать отчет», работодателю доступно прекращение дальнейших действий по отчёту. На открывшейся странице необходимо описать причину отзыва, после чего нажать на кнопку «Отозвать отчёт» (рисунок 79).

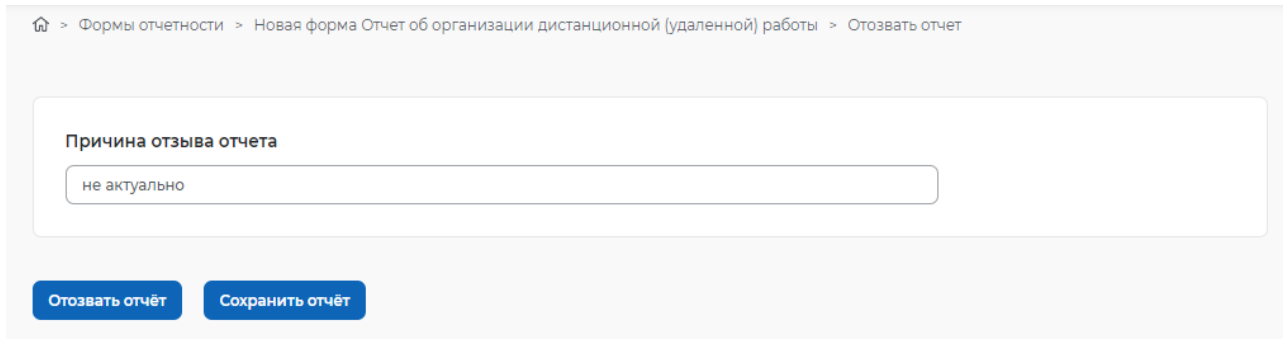

**Рисунок 79 – Причина отзыва заявления** 

Если отчет в статусе «Принято», то доступны следующие кнопки: «Заменить отчет» и «Подать новый отчет» (рисунок 80).

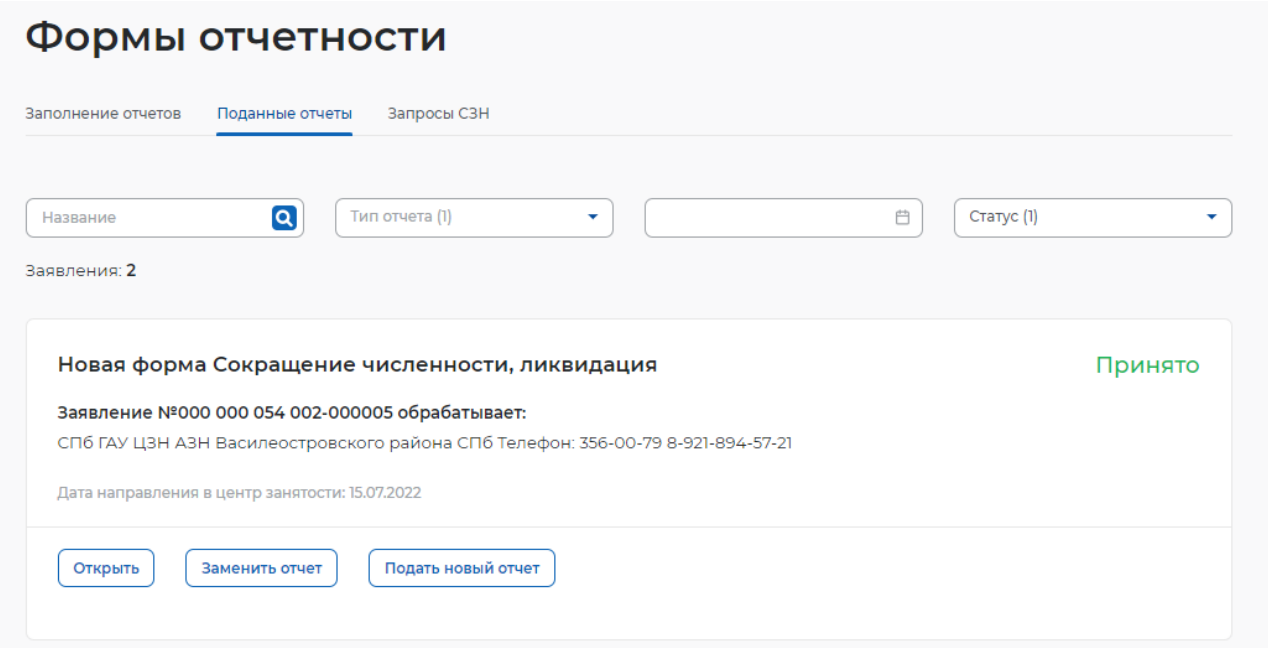

## **Рисунок 80 – Поданные отчеты статус «Принято»**

При нажатии на кнопку «Подать новый отчет», работодателю доступно копирование сведений на основе предыдущих поданных отчетов. На открывшейся странице поля создаваемого отчета предзаполнены и доступны для редактирования (рисунок 81).

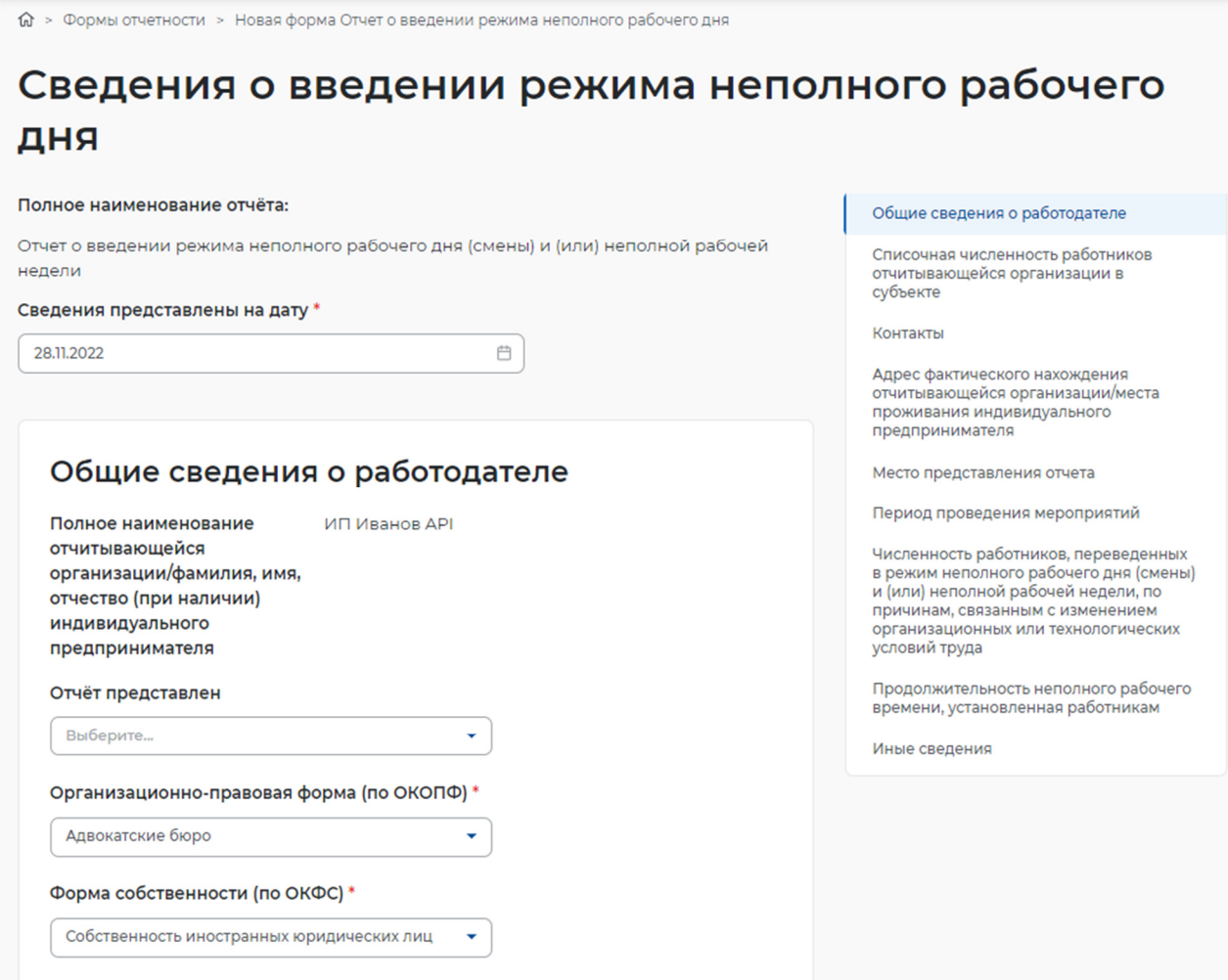

**Рисунок 81 – Страница новой подачи отчета** 

Если отчет возвращен на доработку, он будет отображаться в статусе «Отправлено на корректировку». Также становится доступна кнопка «Отредактировать» (рисунок 82).

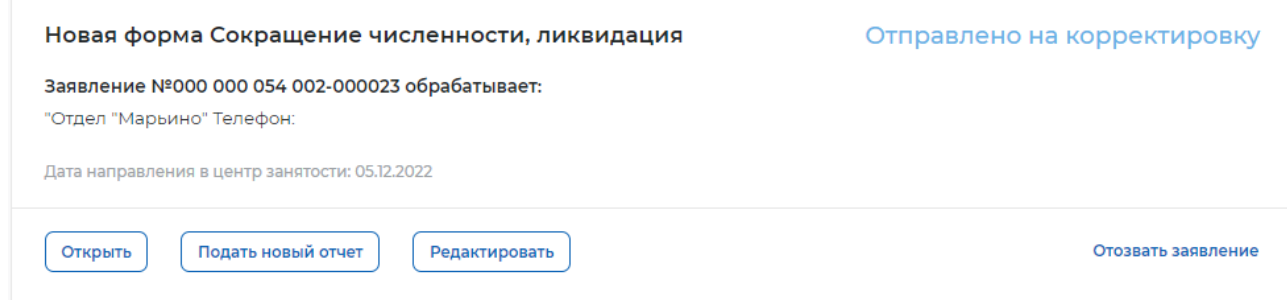

## **Рисунок 82 – Отправлено на корректировку**

При нажатии на кнопку откроется отчет, в котором сотрудником ЦЗН указана причина возврата на доработку (рисунок 83).

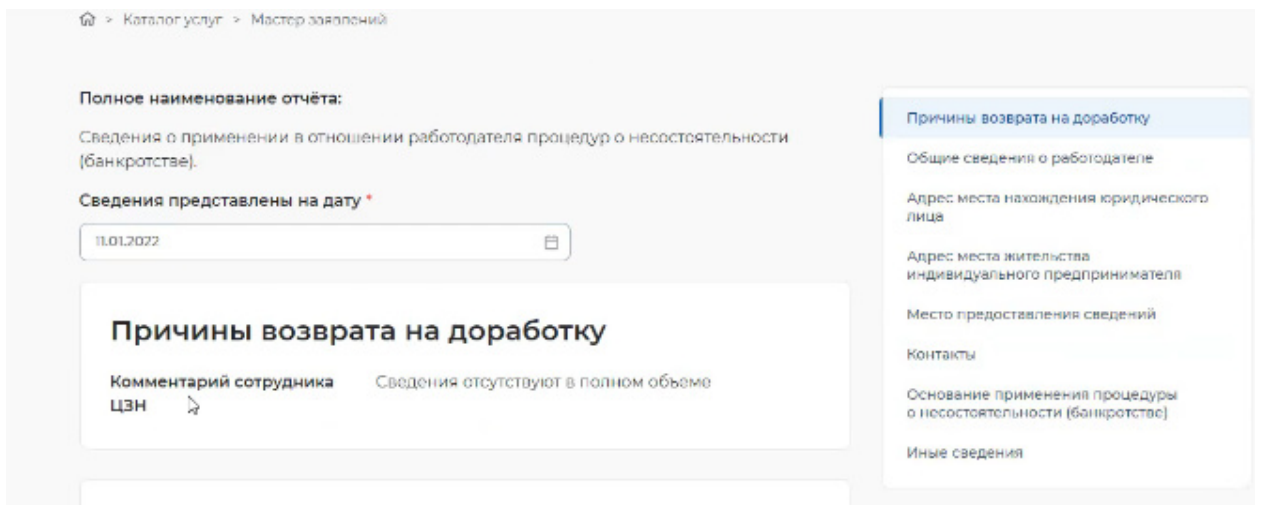

**Рисунок 83 – Причина возврата на доработку**

При нажатии на кнопку «Заменить отчет», откроется страница, где поля замещающего отчёта можно заместить, а именно поля, которые доступны для редактирования:

– поля с информацией о контактном номере телефона ответственного лица, адресе электронной почты ответственного лица;

– дата начала мероприятия, дата окончания мероприятия, численности работников (в отношении которых принято решение о сокращении, неполном рабочем времени, простое, удаленной работе, отпуске без сохранения заработной платы);

– сведения о работниках (для отчета о принятии решения о ликвидации организации либо прекращении деятельности индивидуальным предпринимателем, сокращении численности или штата работников организации, индивидуального предпринимателя и возможном расторжении трудовых договоров);

– иные сведения (рисунок 84).

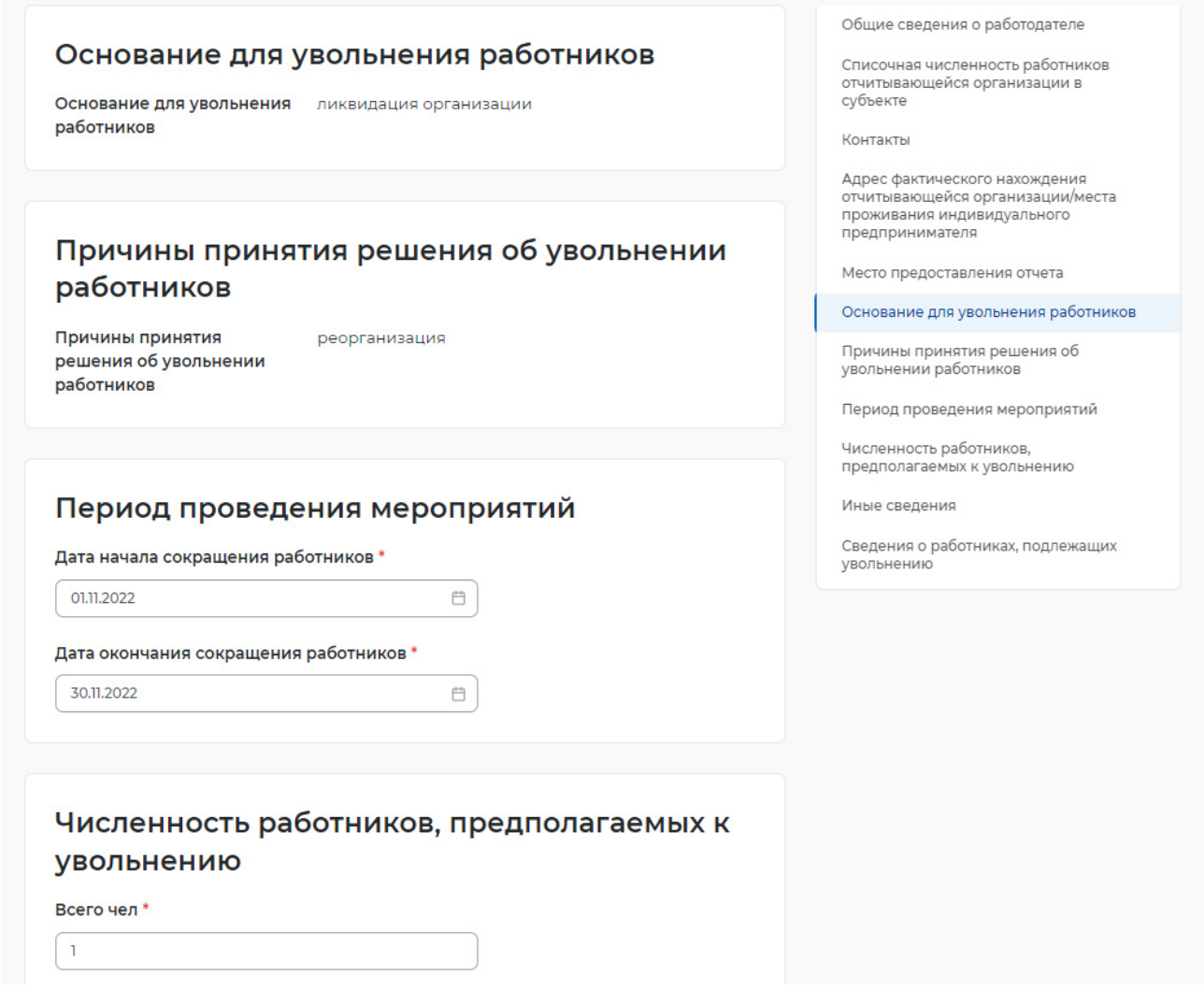

**Рисунок 84 – Страница замещающего отчёта** 

После отредактированных полей и нажатия кнопки «Подписать и отправить» Статус замещенного отчета станет «Недействующий» (рисунок 85).

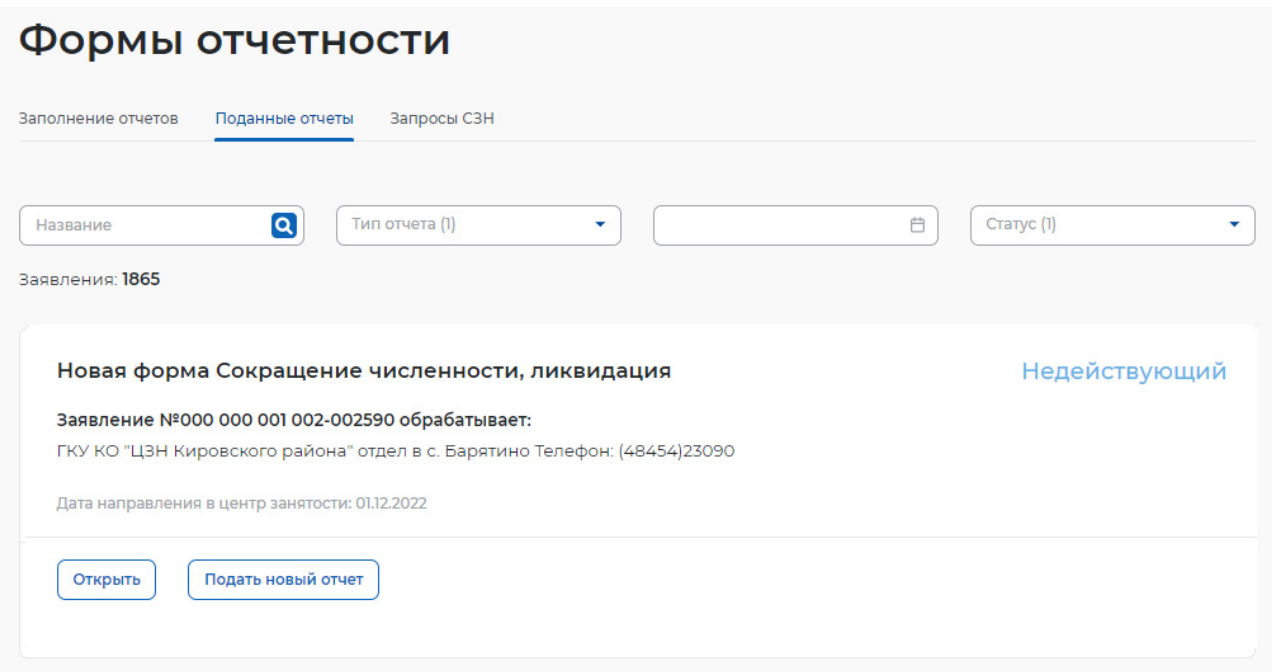

**Рисунок 85 – Формы отчетности** 

## **2.2.1 API-токен**

Для работодателя возможна загрузка отчетности из внешней ИС.

Для этого нужно зайти на вкладку «API-токен», выбрать регион и ЦЗН и сгенерировать токен.

Для получения перечня шаблонов отчетных форм и загрузки заполненной отчетности на Единую цифровую платформу (ЕЦП) необходимо использовать веб-сервис по указанному IP-адресу (рисунок 86).

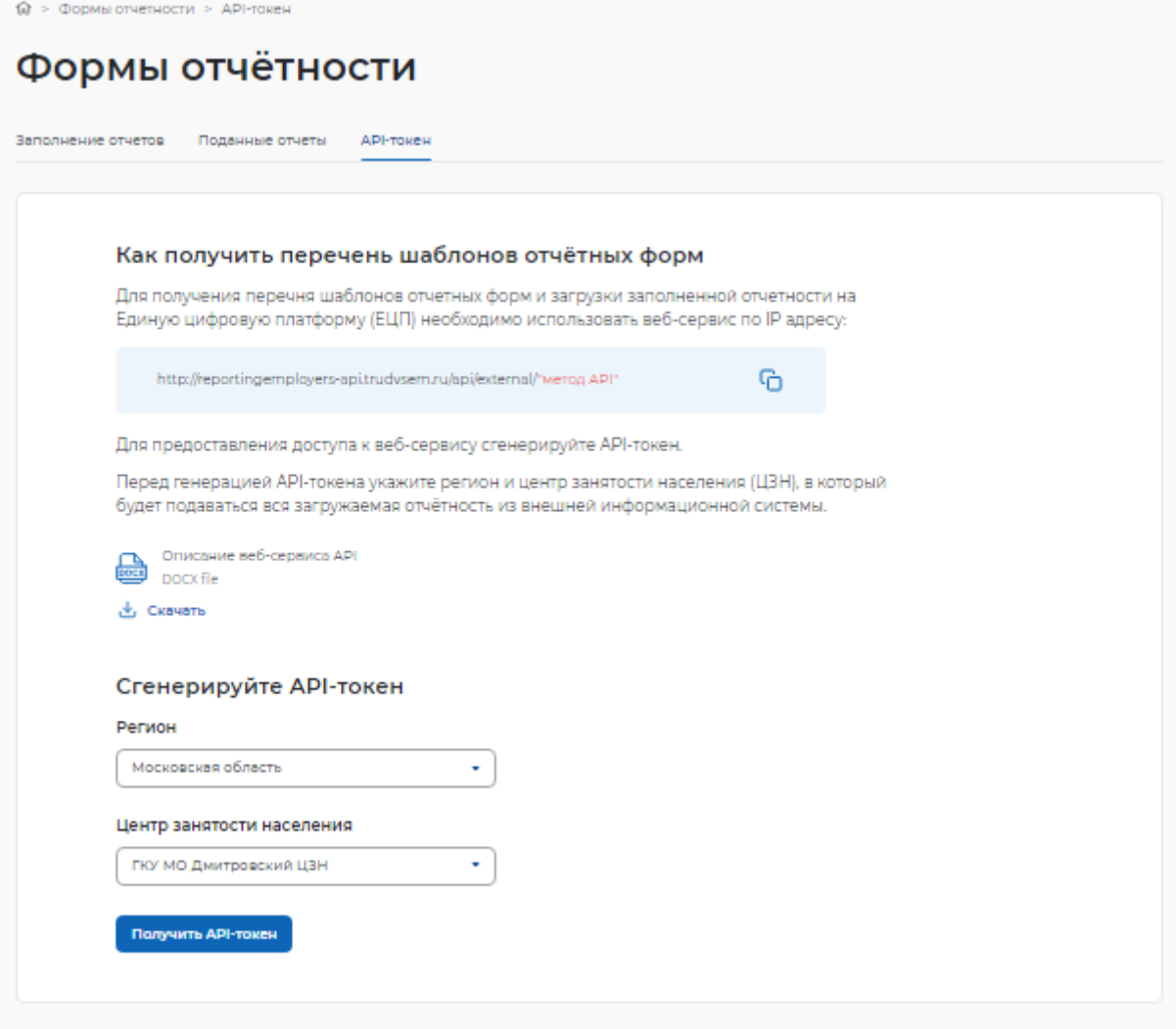

**Рисунок 86 – API-token** 

Работодателю доступно скачивание описания API, чтобы в своей ИС настроить все запросы к API портала «Работа России» и загрузить без дальнейшего входа в ЛК.

# **3 ОТЧЕТНОСТЬ РАБОТОДАТЕЛЕЙ**

## **3.1 Принятие решений по отчету**

Для выполнения задачи требуется авторизация под учетной записью сотрудника ЦЗН

(Авторизация регионального администратора/сотрудника ЦЗН в ЛК СЗН)

Для того чтобы принять решение по отчету требуется:

● На рабочем столе найти задачу «Заполнение результатов проверки и принятие

решений» от работодателя. Нажать на наименование задачи, выделенное голубым цветом.

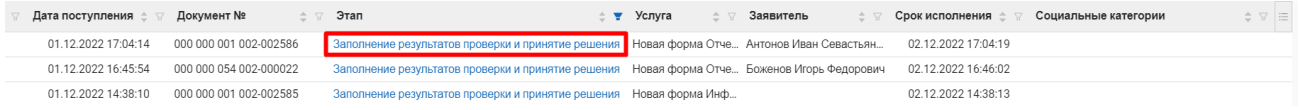

## **Рисунок 87 – Задача о проверке отчета в ЛК работодателя**

В задаче следует указать корректность заполнения:

- заполнен корректно;
- требуется доработка (рисунок 88).

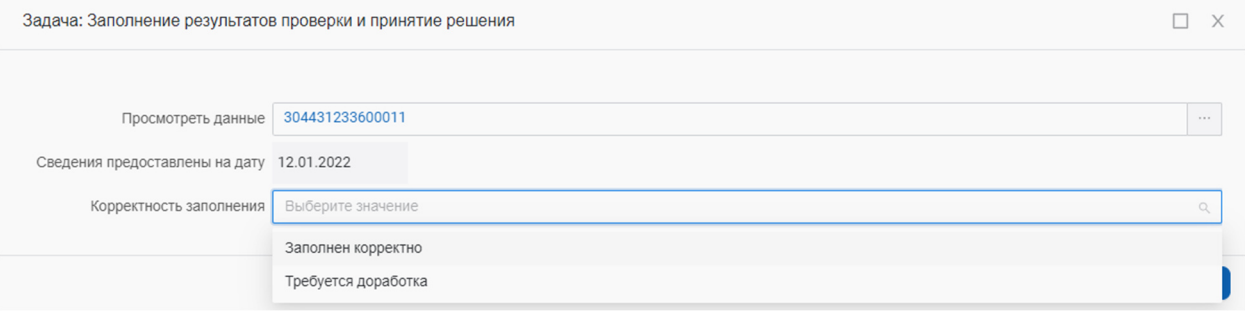

## **Рисунок 88 – Корректность заполнения**

При переходе по ссылке в поле «Просмотреть данные» открывается весь отчет, отправленный работодателем (рисунок 89).

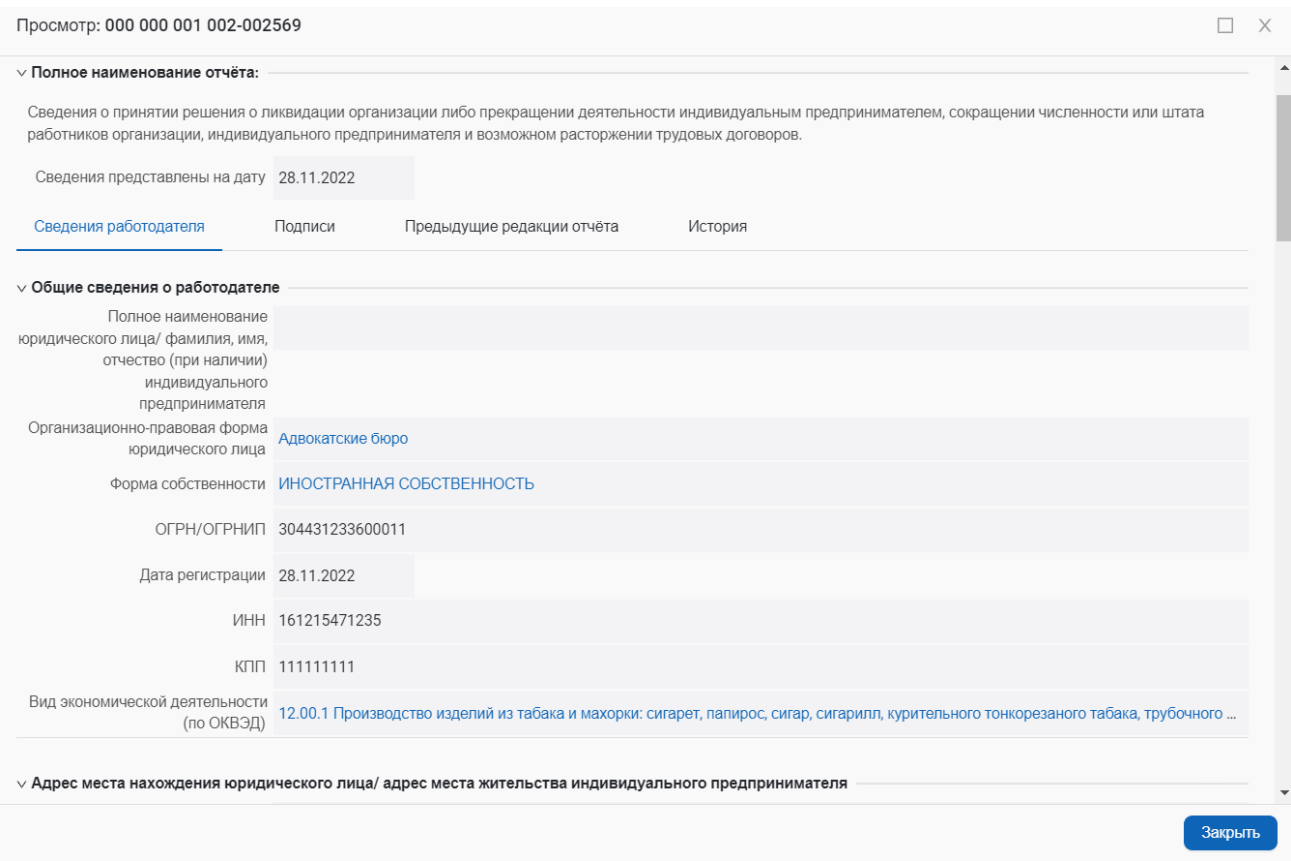

## **Рисунок 89 – Просмотр отчета**

При выборе «Требуется доработка» откроется дополнительное поле для внесения комментария по доработке (рисунок 90).

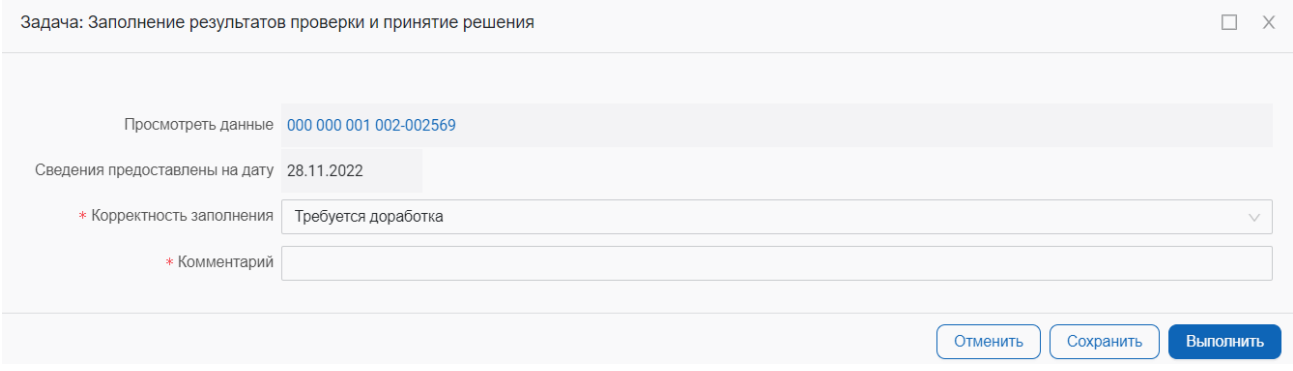

**Рисунок 90 – Требуется доработка**

При нажатии на кнопку «Выполнить» происходит завершение задачи.

## **3.2 Реестр отчетов**

Чтобы посмотреть форму отправленного отчета от работодателя в ЛК СЗН требуется авторизация под учетной записью сотрудника ЦЗН (Авторизация регионального администратора/сотрудника ЦЗН в ЛК СЗН). Открыть Меню => Отчетность работодателей (рисунок 91).

Далее возможно выбрать нужную страницу с отчетами:

– сокращение численности, ликвидация;

– сведения о введении режима неполного рабочего дня (смены) и (или) неполной

недели;

- отчет о введении режима простоя (приостановке производства);
- отчет об организации дистанционной (удаленной работы);
- сведения о банкротстве;
- сведения о профессиональной реабилитации и содействию занятости инвалидов;
	- сведения о рабочих местах для трудоустройства инвалидов;
		- отчет об отпусках без сохранения заработной платы.

|             |          | <b>РАБОТА</b><br>РОССИИ | <b>MEHIO</b><br>СПИСОК ЗАДАЧ                  | <b>СПРАВОЧНИКИ</b><br>КАЛЕНДАРЬ СОТРУДНИКА                                                  |  |
|-------------|----------|-------------------------|-----------------------------------------------|---------------------------------------------------------------------------------------------|--|
| Список зада |          |                         | Содействие гражданам                          | >                                                                                           |  |
| Новые       |          | Мои                     | Содействие работодателям                      | $\rightarrow$<br>полненные                                                                  |  |
|             |          |                         | Начисления и выплаты                          | ≯                                                                                           |  |
|             | $\nabla$ | Дата пос                | Отчетность работодателей                      | 2.1. Сокращение численности, ликвидация<br>×                                                |  |
|             | $\odot$  | 01.12.2                 | Реестр договоров                              | 2.2. Отчет о введении режима неполного рабочего дня (смены) и (или) неполной рабочей недели |  |
|             | $\circ$  | 01.12.2                 |                                               | 2.3. Отчет о введении режима простоя (приостановке производства)                            |  |
|             | $\odot$  | 29.11.2                 | Работодатели                                  |                                                                                             |  |
|             | $\odot$  | 28.11.2                 | Сообщение в техподдержку                      | 2.4. Отчет об организации дистанционной (удаленной) работы                                  |  |
|             | $\odot$  | 28.11.2                 |                                               | 2.6 Сведения о банкротстве                                                                  |  |
|             | $\odot$  | 28.11.2                 | Событие в календаре сотрудника ЦЗН            |                                                                                             |  |
|             | $\odot$  |                         | 28.11.2022 09:51:16<br>000 000 001 002-002563 | 2.7. Сведения о проф. реабилитации инвалидов                                                |  |

**Рисунок 91 – Отчетность работодателей** 

## **3.2.1 Просмотр отчетов**

На странице расположен реестр отчетов (рисунок 92).

|   | 1. 1<br>П Подробный вид<br>+ Добавить<br>Меню / Отчетность работодателей / 1. Сокращение численности, ликвидация |                               |                        |                                |                             |                               |                    |         |  |  |  |  |  |  |
|---|----------------------------------------------------------------------------------------------------|-------------------------------|------------------------|--------------------------------|-----------------------------|-------------------------------|--------------------|---------|--|--|--|--|--|--|
|   | $\cdots$ 5<br>Сохранённый фильтр V<br>$+$ Фильтр $\vee$ X Сбросить все<br><b>Q</b> Содержит текст                |                               |                        |                                |                             |                               |                    |         |  |  |  |  |  |  |
|   | Дата подачи отчета ≙                                                                                             | Наименование организации/ИП ≙ | Номер документа        | Сведения предоставлены на дату | Ответственный сотрудник ЦЗН | $L3H/C3H \div$                | ФИО сотрудника ЦЗН | Коммент |  |  |  |  |  |  |
|   | 01.12.2022 19:34:58                                                                                              | ИП Иванов А.                  | 000 000 001 002-002591 | 01.12.2022                     | mkulikov                    | ГКУ КО "ЦЗН Ки Куликов Максим |                    | Принято |  |  |  |  |  |  |
| u | 01.12.2022 19:30:37                                                                                              | ИП Иванов А.                  | 000 000 001 002-002590 | 02.12.2022                     | mkulikov                    | ГКУ КО "ЦЗН Ки Куликов Максим |                    | Принято |  |  |  |  |  |  |
| n | 01.12.2022 19:29:55                                                                                              | ИП Иванов А.                  | 000 000 001 002-002589 | 01.11.2022                     | mkulikov                    | ГКУ КО "ЦЗН Ки Куликов Максим |                    | Принято |  |  |  |  |  |  |
| □ | 01.12.2022 19:18:24                                                                                              | ИП Иванов А.                  | 000 000 001 002-002588 | 01.11.2022                     | mkulikov                    | ГКУ КО "ЦЗН Ки Куликов Максим |                    | Принято |  |  |  |  |  |  |
|   | 01.12.2022 19:17:08                                                                                              | ИП Иванов А.                  | 000 000 001 002-002587 | 01.12.2022                     | mkulikov                    | ГКУ КО "ЦЗН Ки Куликов Максим |                    | Принято |  |  |  |  |  |  |

**Рисунок 92 – Отчет «Сокращение численности, ликвидация»** 

При выборе отчета открывается карточка с данными, поданными работодателем (рисунок 93).

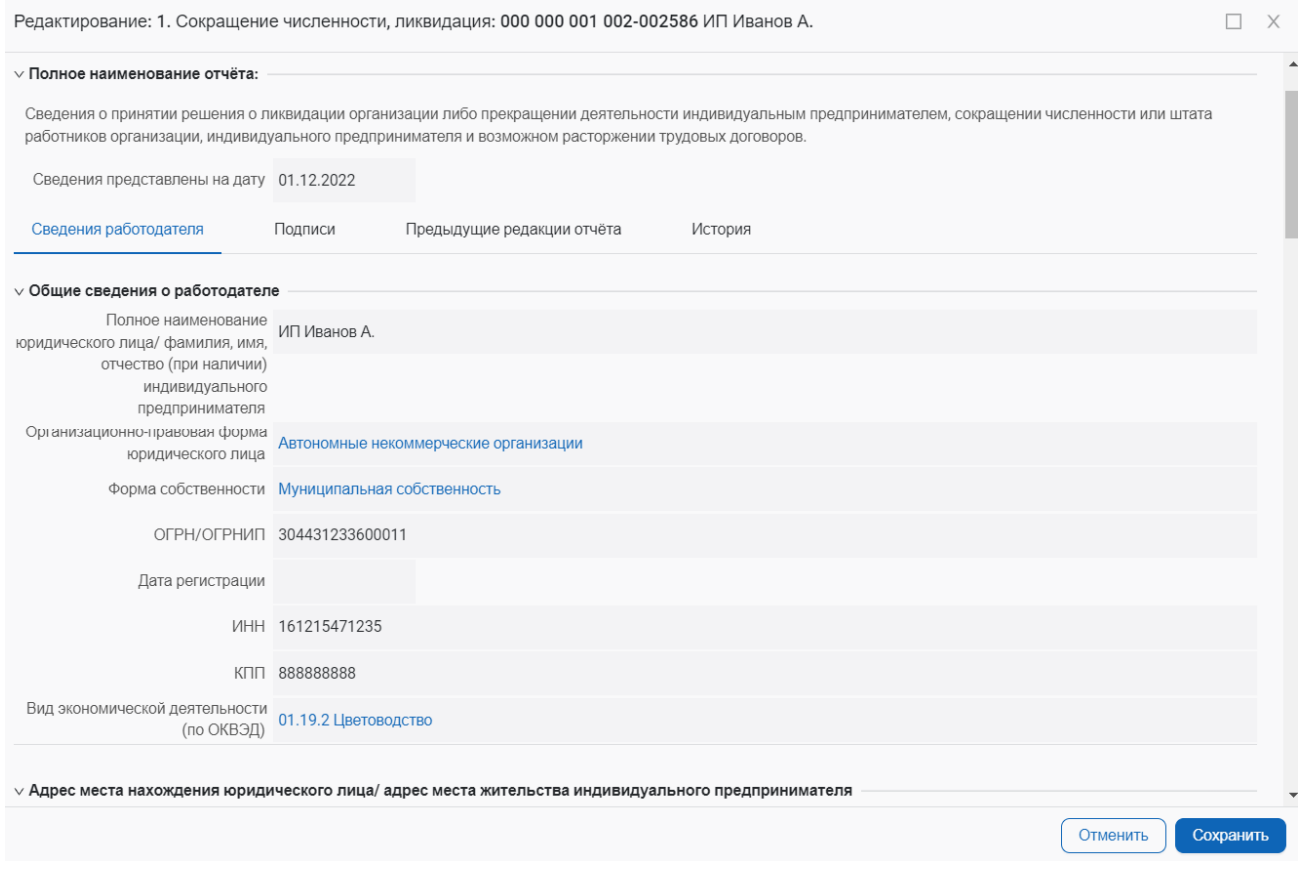

**Рисунок 93 – Карточка с данными**

Если гражданин заместил отчет на основании предыдущих поданных отчетов , то на вкладке «Полное наименование отчета» будет отображаться связи предыдущей версии отчета для просмотра (рисунок 94).

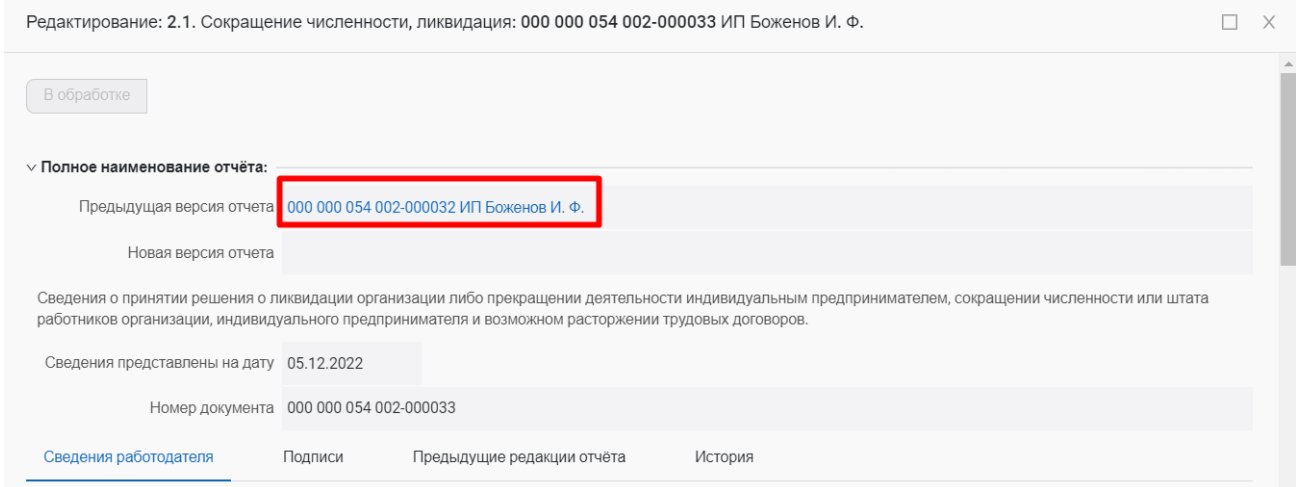

## **Рисунок 94 –Замещающий отчет**

Если гражданин подал новый отчет на основании предыдущих поданных отчетов , то на вкладке «Полное наименование отчета» не будет отображаться связь предыдущей версии отчета для просмотра (рисунок 95).

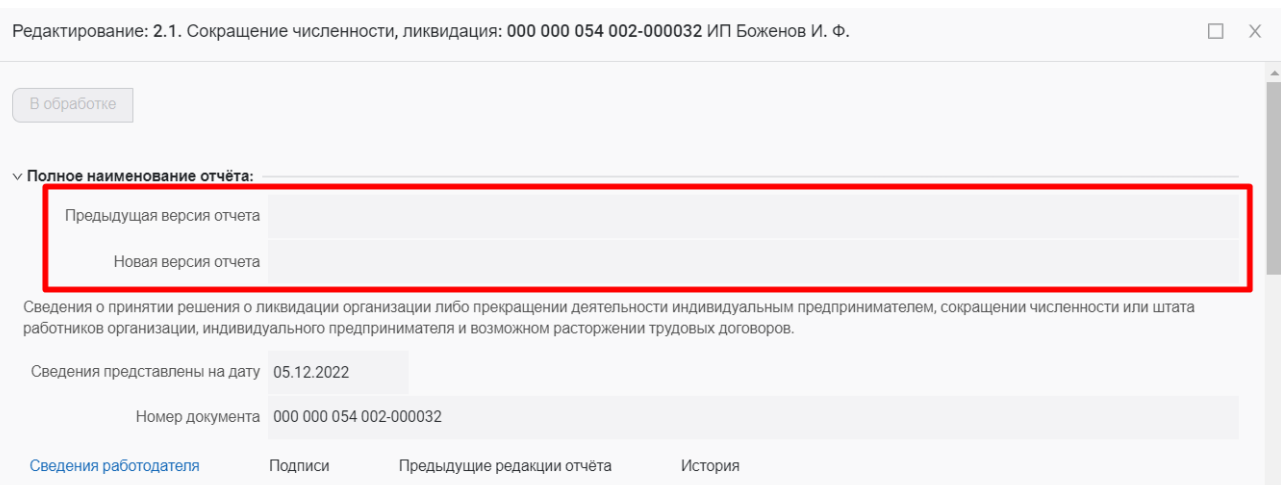

## **Рисунок 2 –Новый отчет на основании предыдущих поданных отчетов**

В карточке на вкладке «Полное наименование отчета» представлены следующие данные:

- наименование отчета;
- сведения предоставлены на дату;

На вкладке «Общие сведения о работодателя» представлены следующие данные:

- полное наименование ЮЛ/ФИО (при наличии) ИП;
- организационно-правовая форма юридического лица;
- форма собственности;
- ОГРН/ОГРНИП;
- дата регистрации;
- ИНН;
- $-$  KIIII;
- вид экономической деятельности (по ОКВЭД);

На вкладке «Адрес места нахождения юридического лица/адрес места жительства индивидуального предпринимателя» представлены следующие данные:

- субъект Российской Федерации;
- район, населенный пункт, улица;
- дом, корпус, строение, офис/квартира;
- фактический адрес совпадает с указанным;

На вкладке «Адрес фактического нахождения юридического лица» представлены следующие данные:

- субъект Российской Федерации;
- район, населенный пункт, улица;
- дом, корпус, строение, офис/квартира;

На вкладке «Адрес места нахождения филиала/представительства/обособленного структурного подразделения юридического лица» представлены следующие данные:

- субъект Российской Федерации;
- район, населенный пункт, улица;
- дом, корпус, строение, офис/квартира;

На вкладке «Место представления отчета» представлены следующие данные:

– субъект Российской Федерации;

– государственное учреждение службы занятости населения;

На вкладке «Контакты» представлены следующие данные:

– контактный номер телефона ответственного лица;

– адрес электронной почты ответственного лица;

Вкладке «Причины принятия решения об увольнении работников» и «Основание для увольнения работников (ликвидация организации/ прекращение деятельности индивидуальным предпринимателем/ сокращение численности или штата работников организации/ сокращение численности или штата работников индивидуального предпринимателя».

На вкладке «Среднесписочная численность работников (без совместителей)» представлены следующие данные:

– всего;

– в том числе иностранных работников;

На вкладке «Численность работников, предполагаемых к увольнению» представлены следующие данные:

- всего;
- женщины;
- молодежь от 16 до 29 лет;
- пенсионеры;
- граждане предпенсионного возраста;
- инвалиды;
- иностранные граждане;

На вкладке «Период проведения мероприятий» представлены следующие данные:

– дата начала мероприятий по ликвидации организации/ прекращению деятельности индивидуальным предпринимателем/ сокращению численности или штата работников организации/ индивидуального предпринимателя;

– дата окончания мероприятий по ликвидации организации/ прекращению деятельности индивидуальным предпринимателем/ сокращению численности или штата работников организации/ индивидуального предпринимателя (дата увольнения работников);

На вкладке «Численность работников, уволенных из-за санкций с начала текущего года, их них» представлены следующие данные:

- всего;
- иностранных работников;

– работников предпенсионного возраста;

Вкладка «Численность работников, уволенных с начала текущего года в связи с наступлением чрезвычайных обстоятельств, препятствующих продолжению трудовых отношений» и «Численность работников, предполагаемых к увольнению в связи с наступлением чрезвычайных обстоятельств, препятствующих продолжению трудовых отношений»;

На вкладке «Сведения о работниках, подлежащих увольнению» представлены следующие данные:

- должность, профессия, специальность;
- ФИО;
- пол;
- день рождения;
- квалификационные требования;
- условия оплаты труда, средний размер заработной платы (за последние три

месяца);

– особые категории работников.

Вкладка «Иные сведения».

На вкладке «Подписи» возможно просмотреть следующие данные:

–подпись владельца документа:

- дата и время формирования ЭП/ПЭП;
- идентификатор учетной записи пользователя ЕСИА;
- ФИО подписанта;

–технологическая подпись:

- $-$  наименование формата ЭП;
- дата и время формирования ЭП;
- дата и время истечения срока действия подписи.

Пользователь ЛК сотрудника ЦЗН может скачать архив с подписью владельца документа и технологическую подпись (рисунок 96).

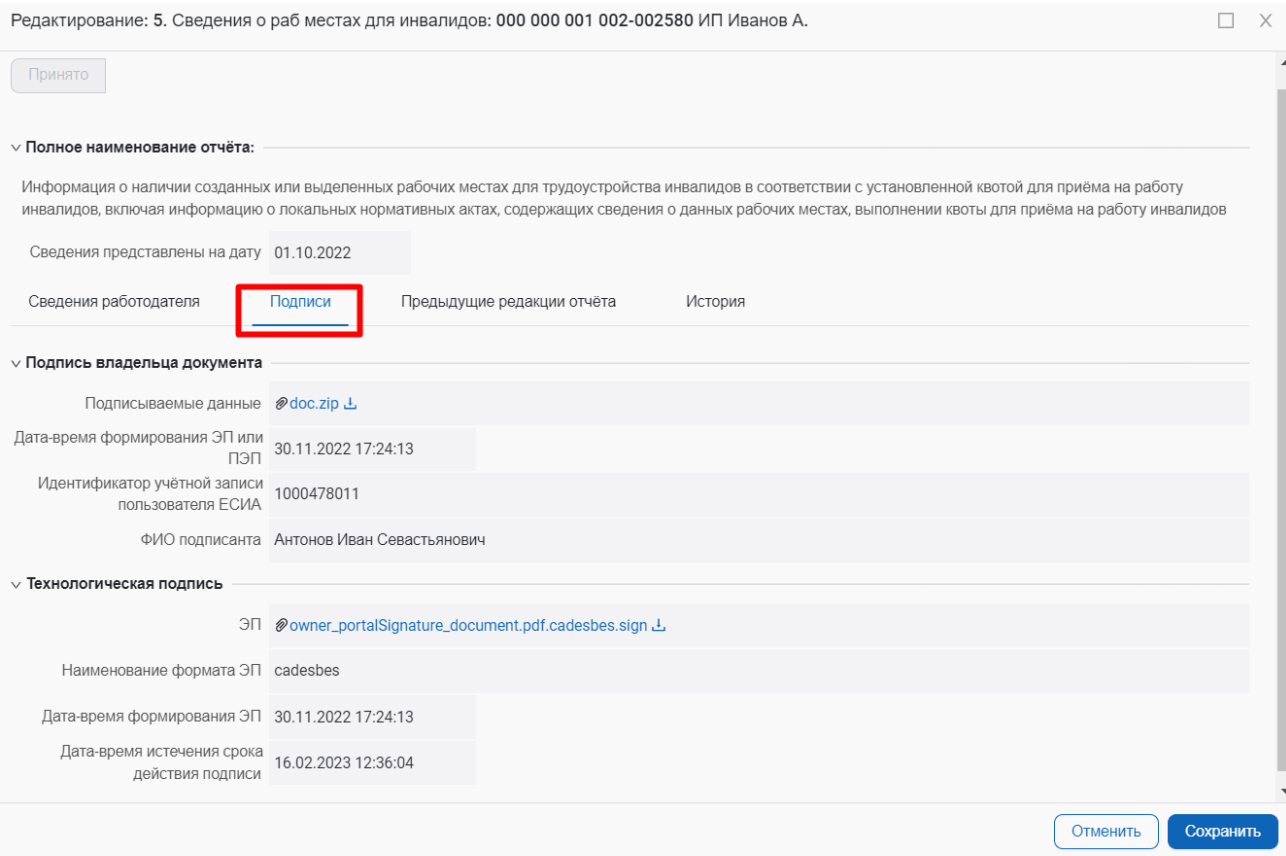

**Рисунок 96 – Вкладка «Подписи»**

На вкладке «Предыдущие редакции документа» содержатся данные о прошлых версиях (рисунок 97).

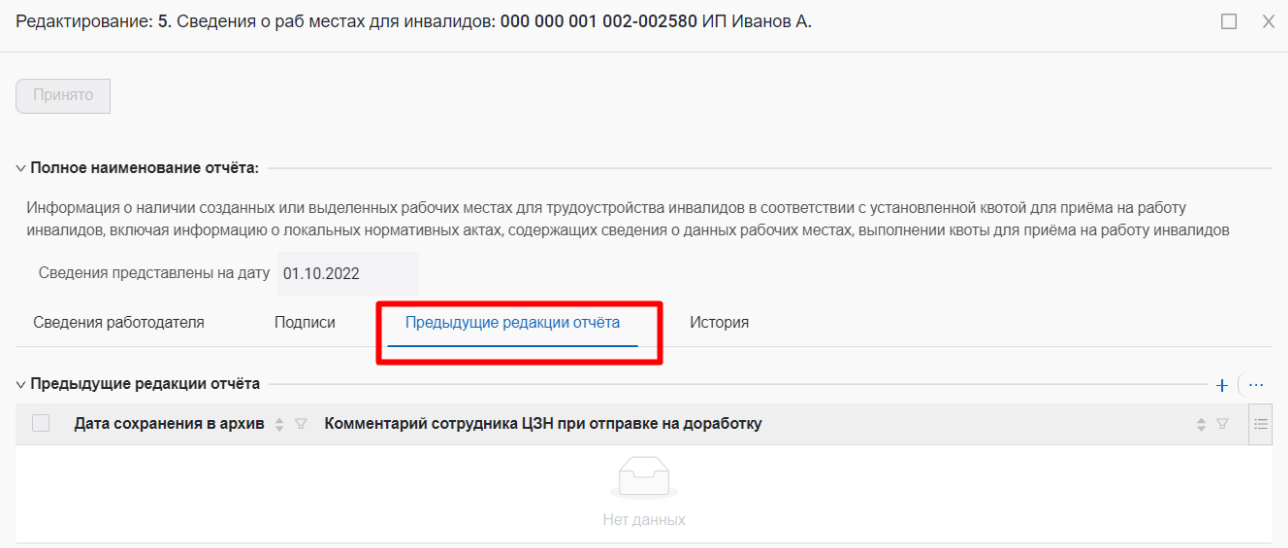

**Рисунок 97 – Вкладка «Предыдущие редакции документа»** 

На вкладке «История» можно посмотреть события, которые происходили по данному отчету (рисунок 98).

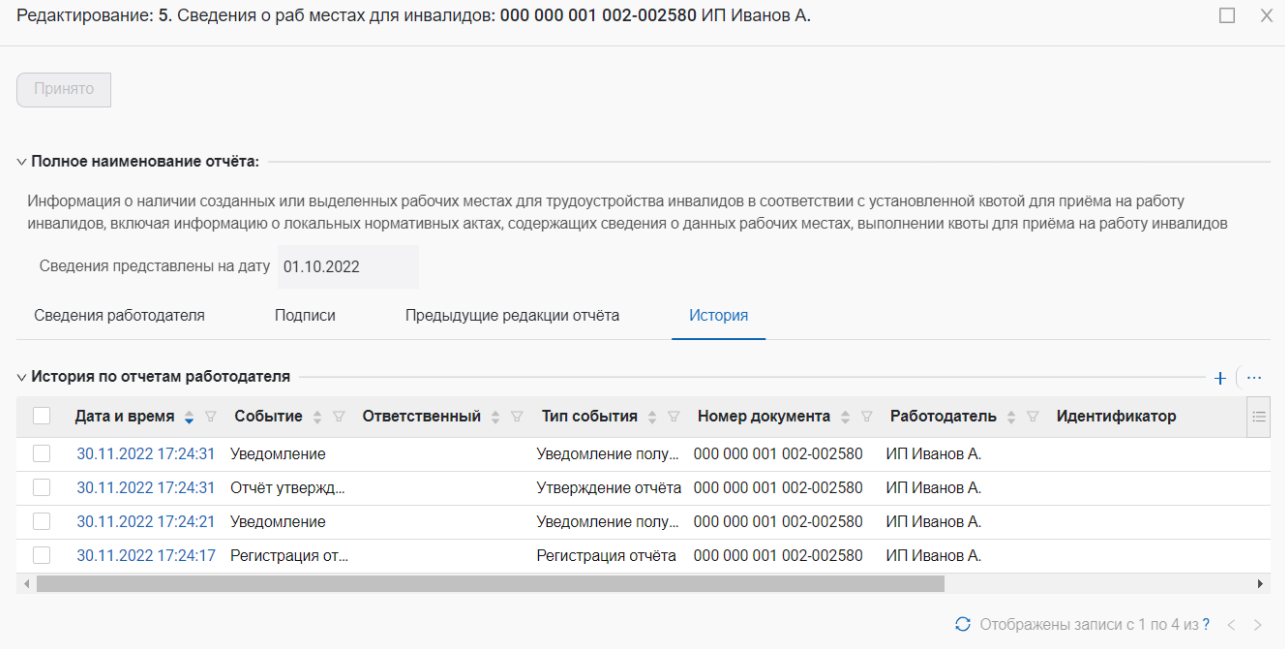

**Рисунок 98 – Вкладка «История»**

# **4 СВОДНЫЙ ОТЧЕТ**

## **4.1 Формирование сводного отчета**

Сотрудник СЗН имеет возможность сформировать данный сводный отчет на основании поданной работодателями отчетности в СЗН данного региона, а именно на основании:

 отчета о принятии решения о ликвидации организации либо прекращении деятельности индивидуальным предпринимателем, сокращении численности или штата работников организации, индивидуального предпринимателя и возможном расторжении трудовых договоров;

 отчета о введении режима неполного рабочего дня/смены и/или неполной рабочей недели;

отчета о введении режима простоя/ приостановке производства;

отчета об организации дистанционной (удаленной) работы;

отчета об отпусках без сохранения заработной платы.

Для того чтобы сформировать сводный отчет следует открыть Меню => Отчетность работодателей=>Сводный отчет на дату с утверждением (рисунок 99).

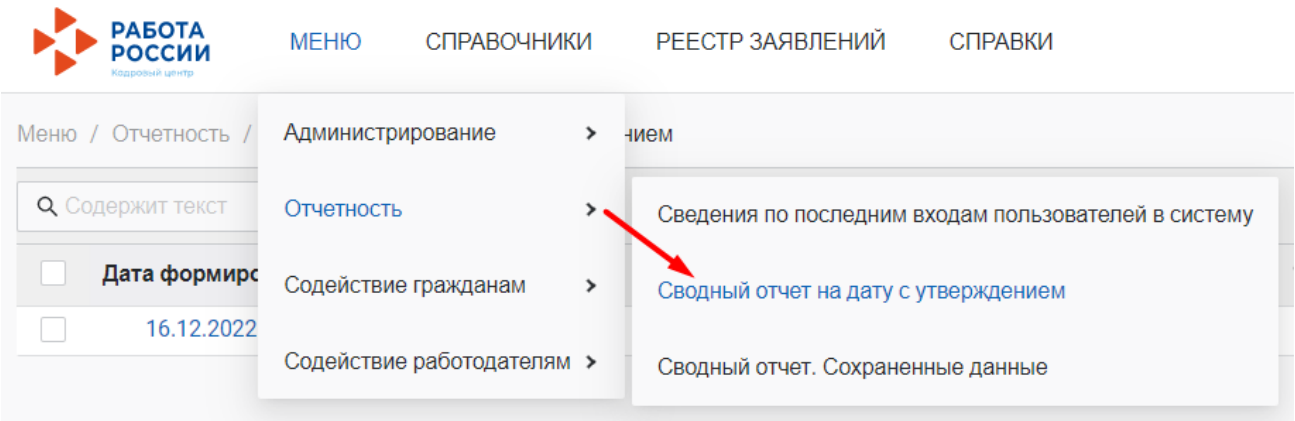

**Рисунок 99 – Пункт меню «Сводный отчет на дату с утверждением»**

На открывшейся странице в правом верхнем углу нажать на кнопку «Добавить» (рисунок 100).

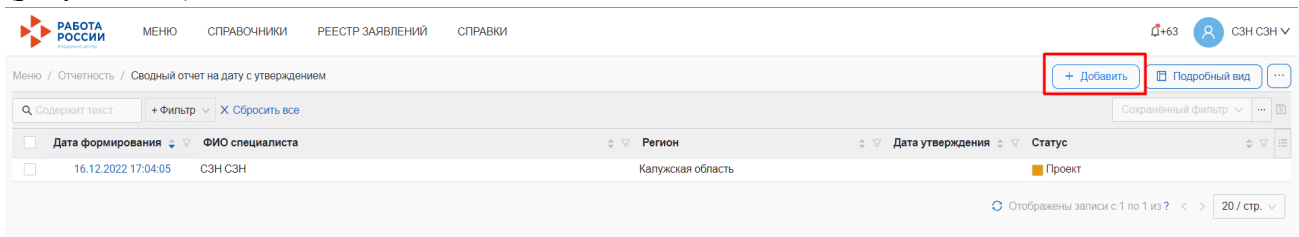

## **Рисунок 100 – Кнопка «Добавить»**

В открывшемся модальном окне нажать на кнопку «Сформировать сводный отчет» (рисунок101 ).

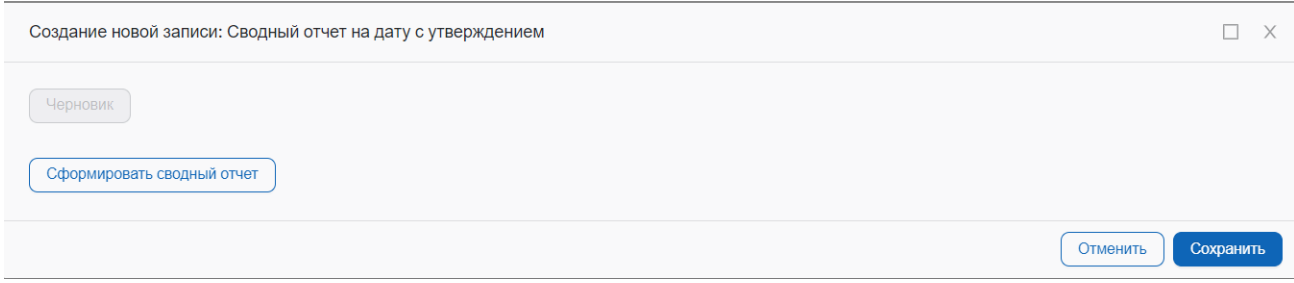

## **Рисунок 101 – Кнопка «Сформировать сводный отчет»**

В предупреждающем сообщении нажать на кнопку «Да» (рисунок 102).

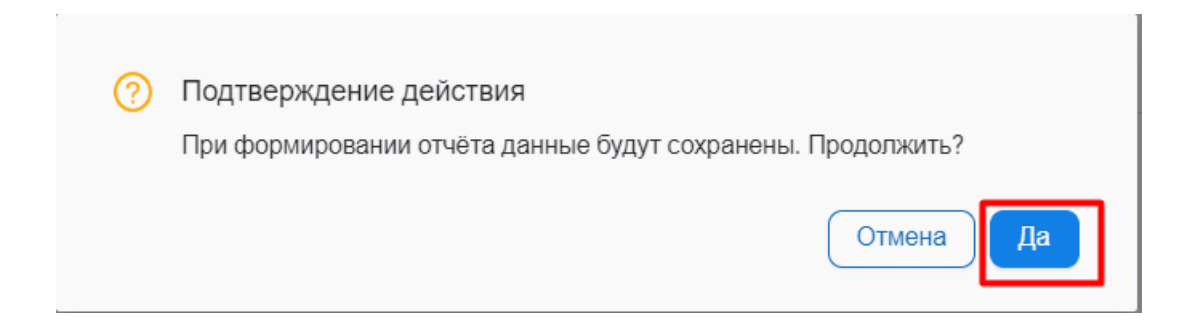

## **Рисунок 102 – Пункт меню «Предупреждающее сообщение»**

Чтобы сформировать отчет на текущую дату на открывшейся странице требуется нажать на кнопку «Переформировать», затем нажать на дату в таблице соответствующего работодателя (рисунок103).

При формировании сводного отчета в таблице учитываются данные только отчеты работодателей, подтвержденные СЗН (в статусе «Принято»).

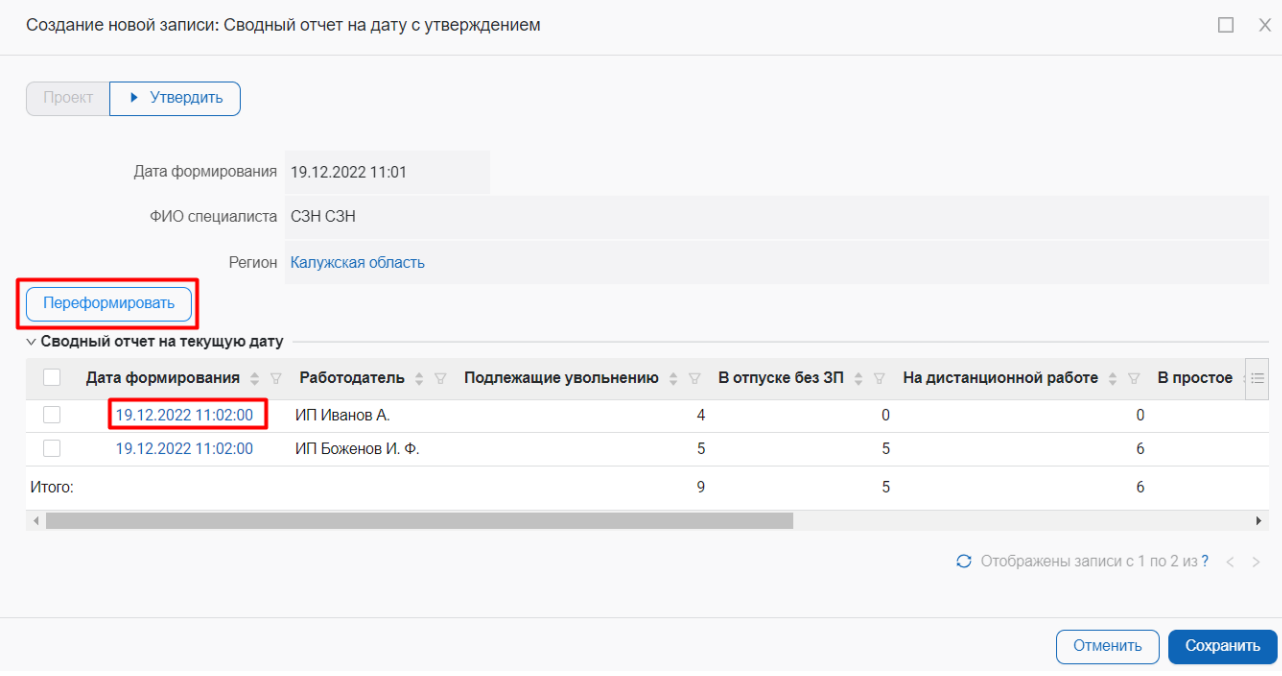

**Рисунок 103 – Кнопка «Переформировать»** 

## На открывшейся странице указана численность работников по отчетам поданных работодателем (рисунок 104 )

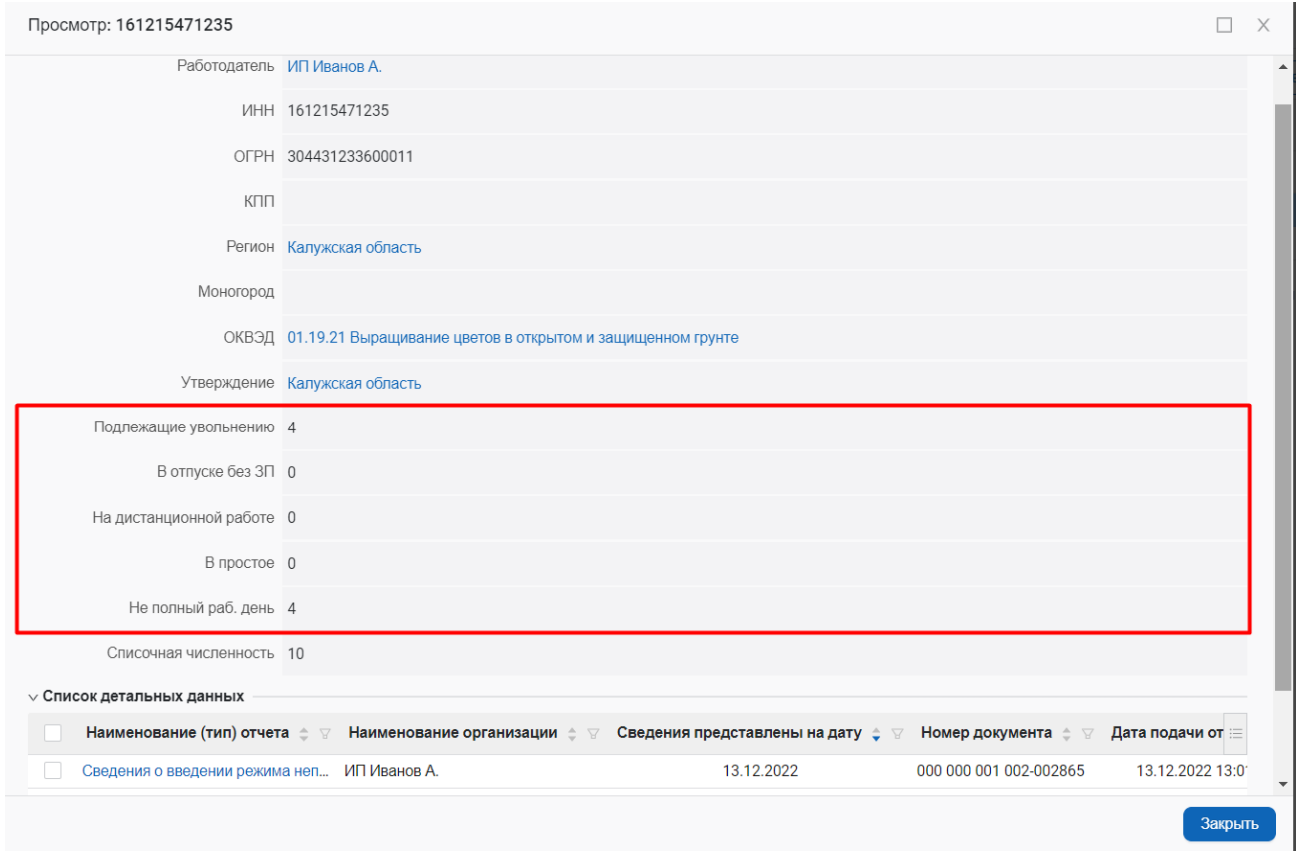

**Рисунок 104 – Численность работников по отчетам**

Обратите внимание, что при формировании сводного отчета учитываются следующие особенности в расчете численности работников:

-если работодателем подан отчет, замещающий предыдущий отчет, учитываются данные из замещающего отчета;

- если работодателем подан отчет с определенными датами мероприятия, а затем подан новый отчет (не замещающий предыдущий отчет) с датами мероприятия, имеющими пересечение по датам мероприятия из предыдущего отчета, то учитываются данные, как из первого отчета, так и из второго отчета в соответствующий промежуток времени

Чтобы просмотреть указанное количество работников в отчете нажмите на название отчета , указанное в таблице (рисунок 105)

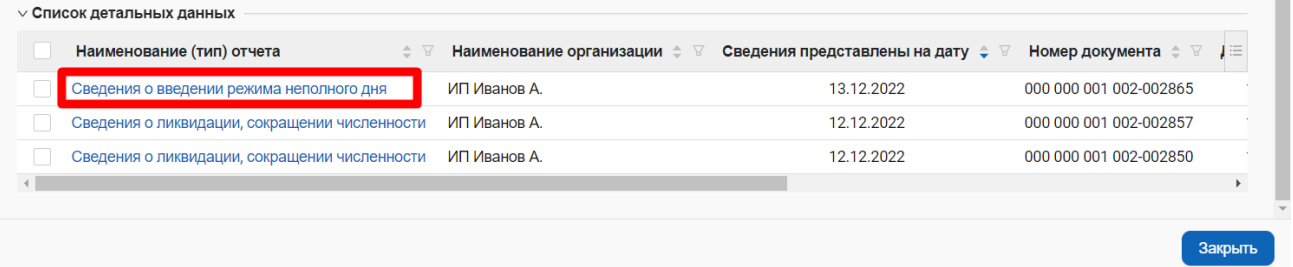

## **Рисунок 105 – Просмотр «Наименование отчета»**
После проверки численности работников, указанных в отчетах работодателя, закройте все окна просмотра данных.

Чтобы утвердить сводный отчет нажмите на кнопку «Утвердить» и сохраните данные (рисунок 106).

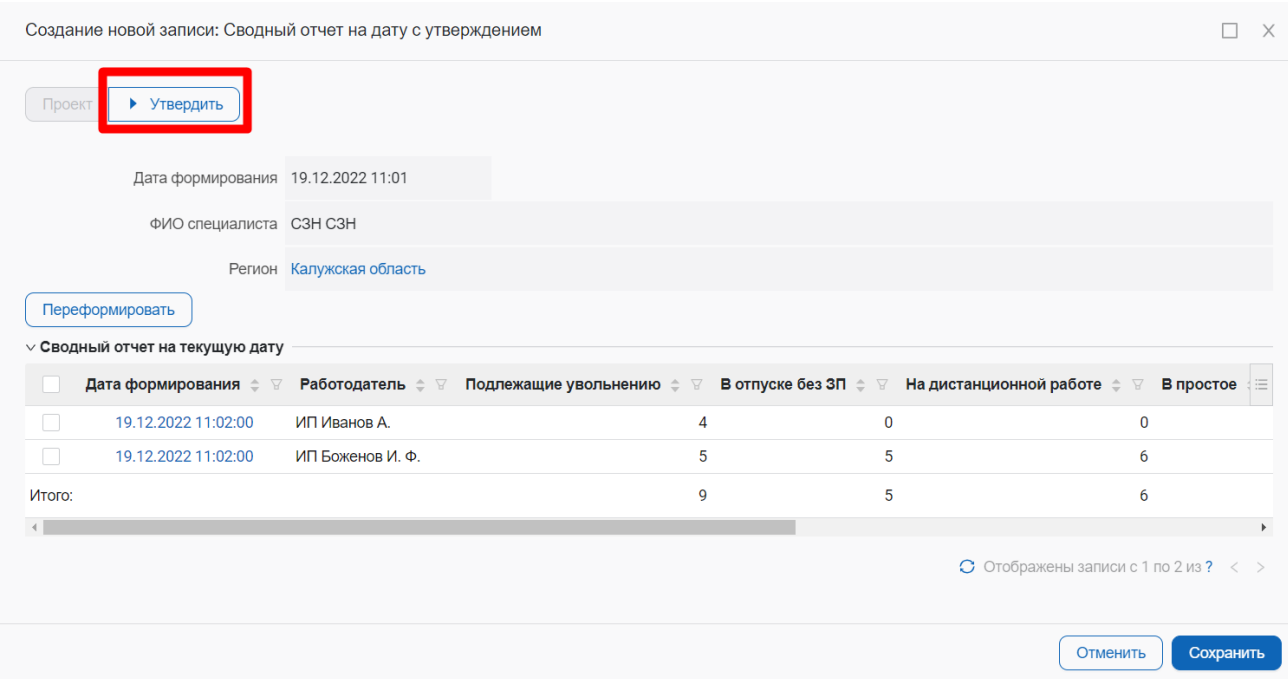

**Рисунок 106 – Утвердить отчет**